**Aplicaciones Ofimáticas**

h5p – Videos Interactivos

**Manual Básico**

## **TABLA DE CONTENIDOS**

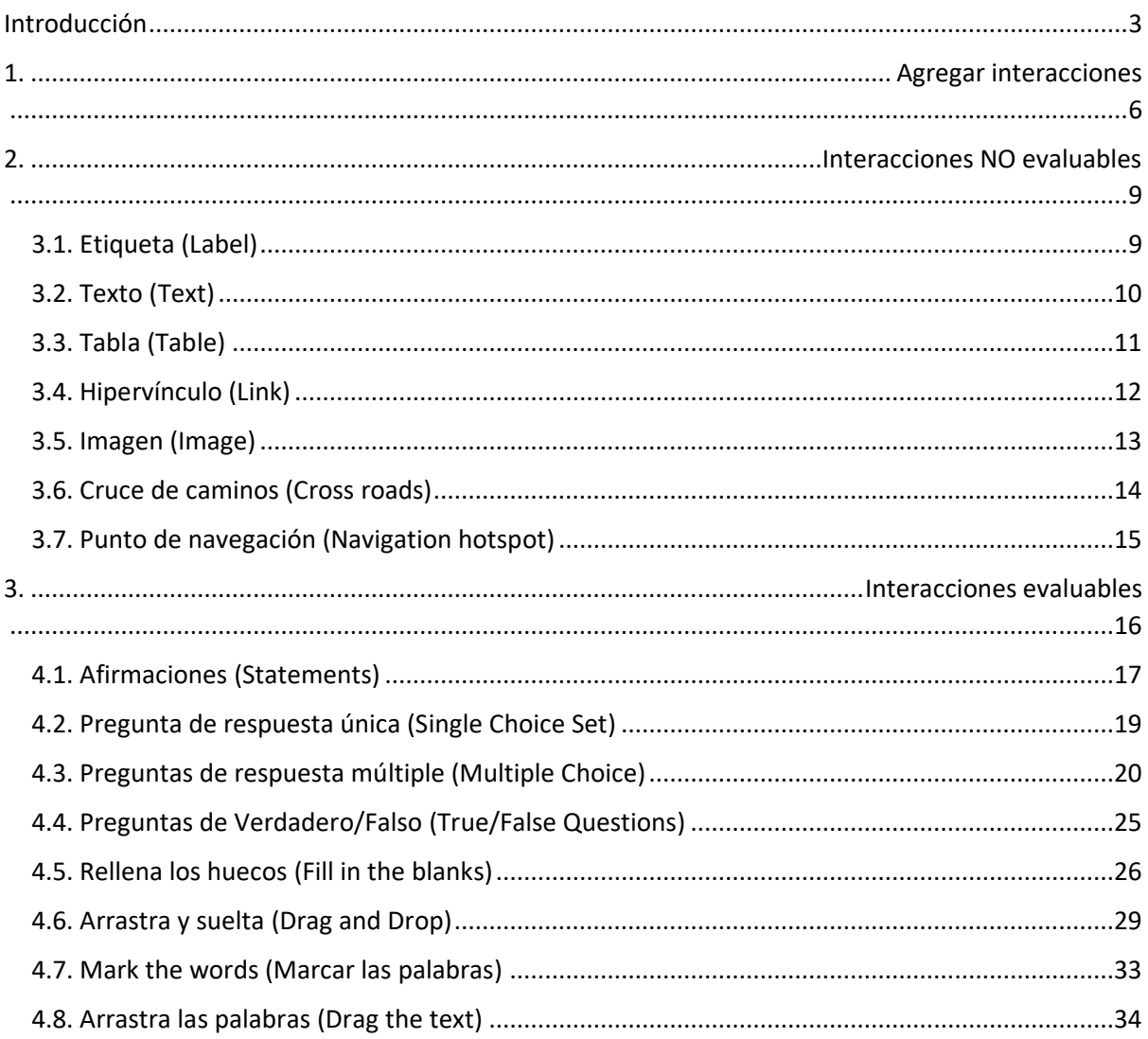

## <span id="page-2-0"></span>Introducción

El tipo de contenido Vídeo interactivo (Interative video), permite agregar interacciones en vídeos de otras plataformas como Vimeo o Youtube, mediante enlace o URL. Las interacciones como imágenes, elaboración de texto, enlaces y cuestionarios aparecen en la línea de tiempo mientras cada estudiante visualiza el vídeo.

En este caso lo que se va a hacer directamente en el Aula Virtual (Moodle). Para lo cual se seleccionará el curso donde se desea crear el video interactivo. A continuación, daremos a *+Agregue una actividad o recursos* y se seleccionará *Contenido interactivo*

#### + Agregue una actividad o recurso

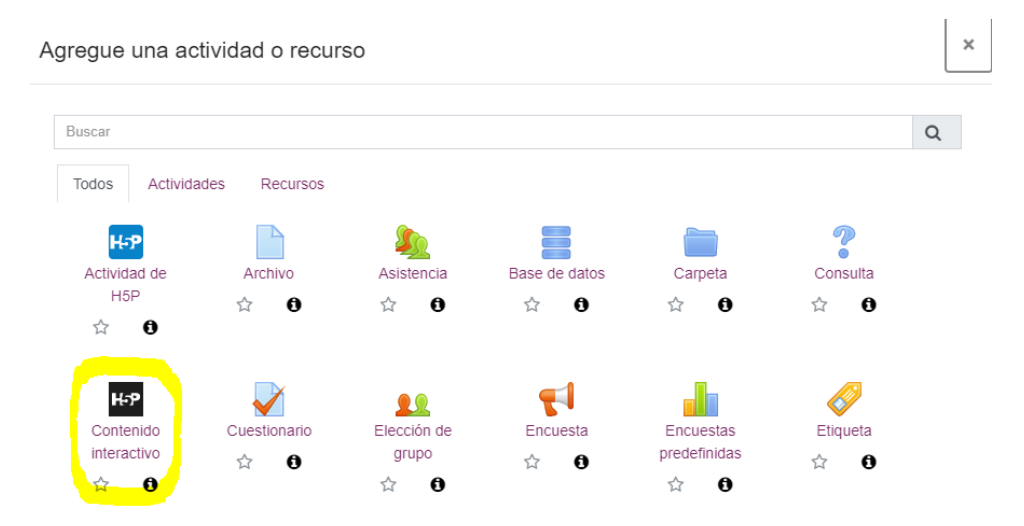

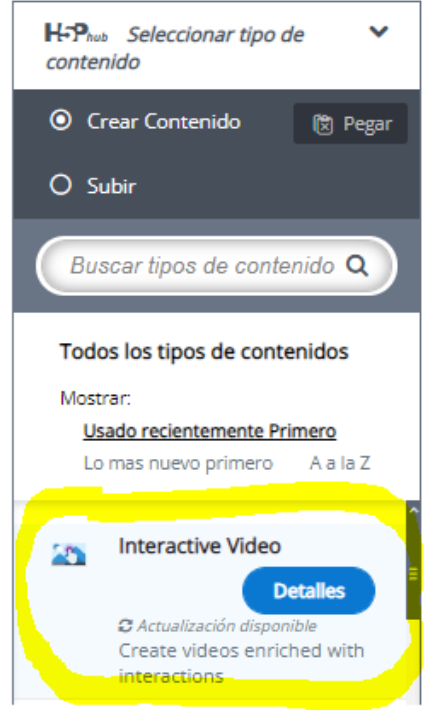

Al abrirlo se expande la pantalla *editor* y muestra un *Tour*. Es recomendable seguir los pasos del *Tour* para ver las potencialidades de la herramienta. Si se cierra, siempre se puede volver a acceder a él haciendo clic en el botón *Tour* situado en la parte superior derecha de la pantalla.

En primer lugar, añadir un *Título* al vídeo. A continuación, se hará clic en el icono "+" para añadir un vídeo (recomendado mp4) o copiar la url de la plataforma Youtube, Vimeo, etc...

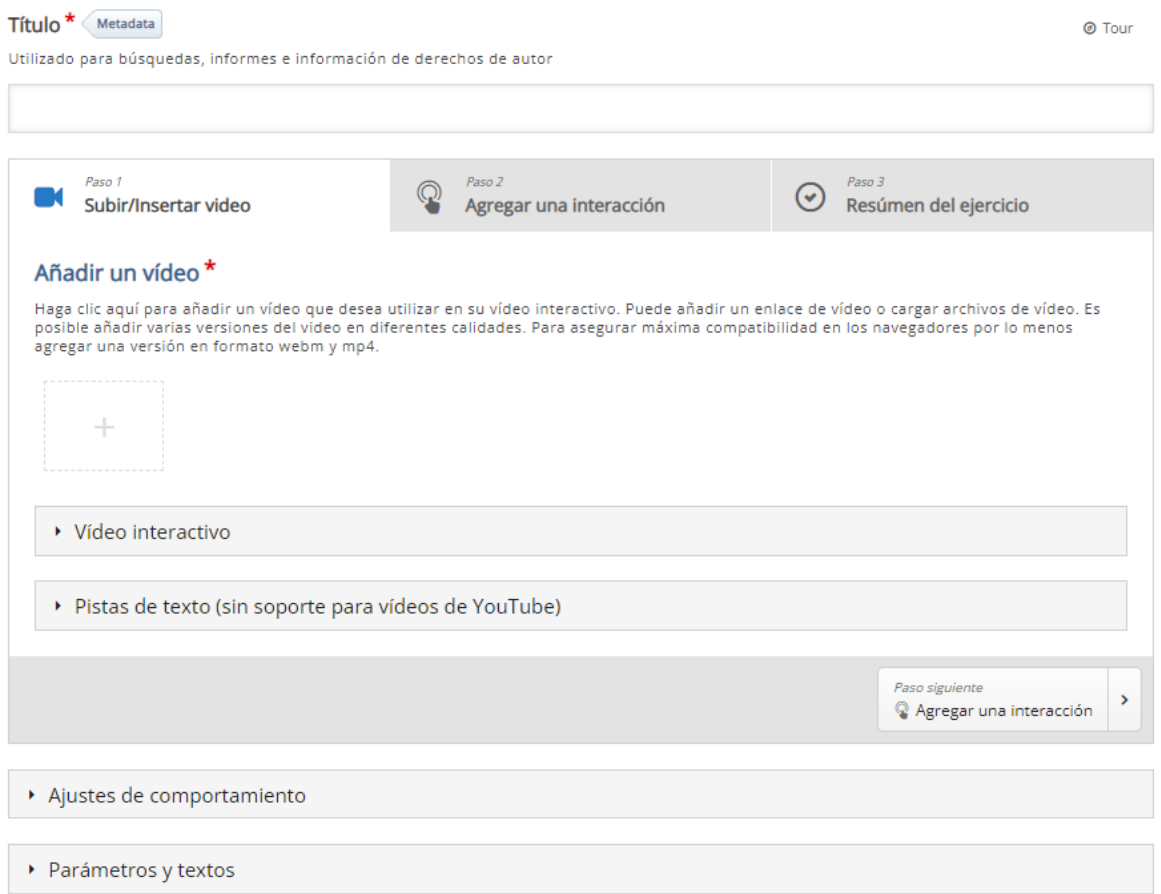

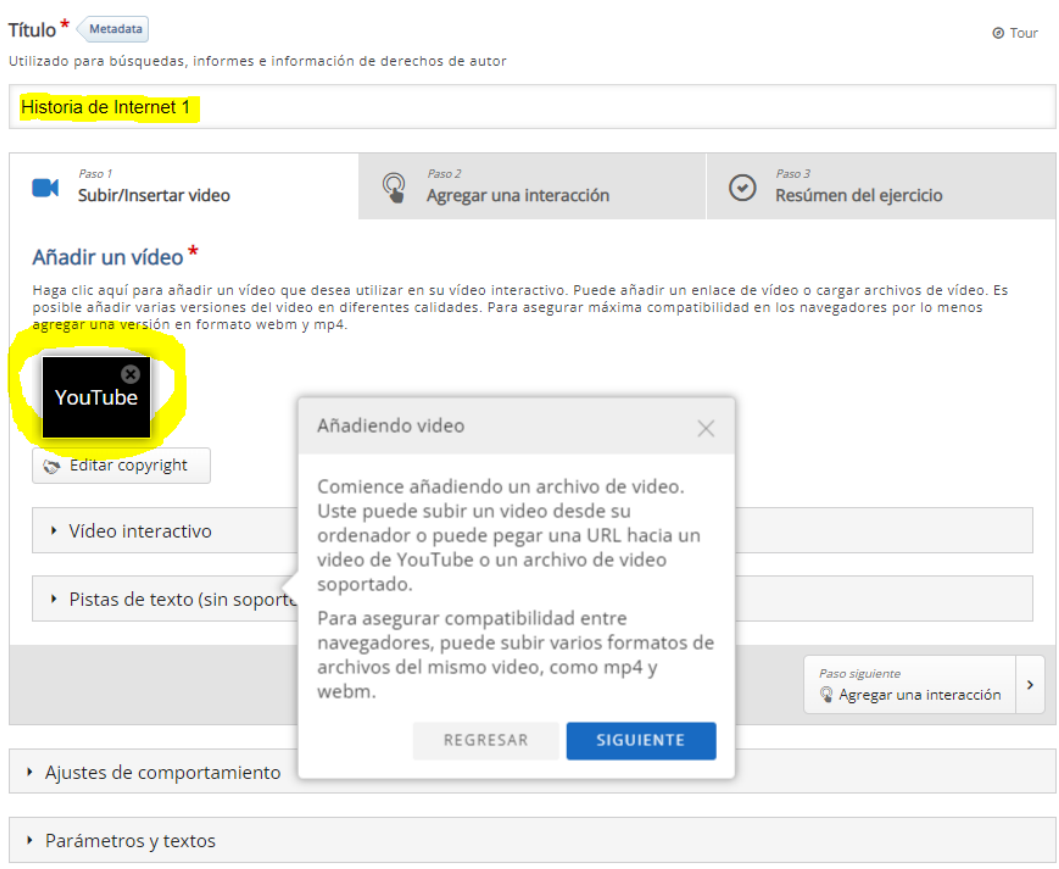

Es importante hacer clic en *Insertar* para proceder a las interacciones.

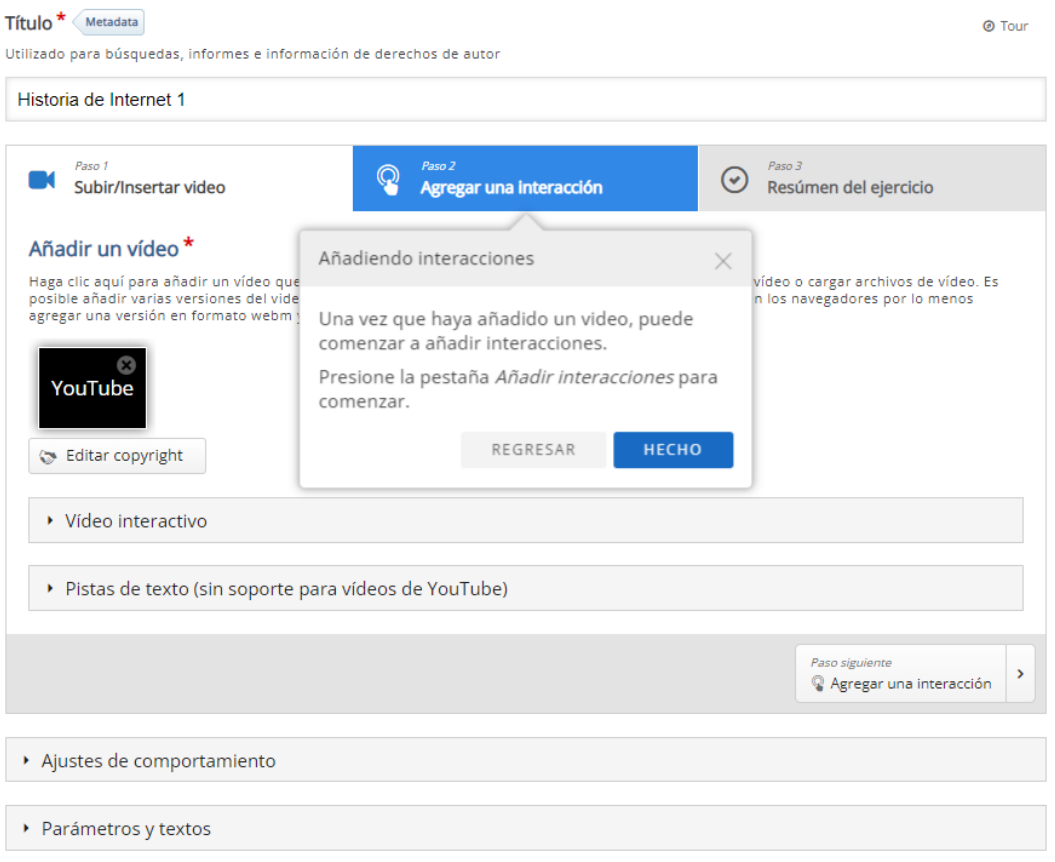

## <span id="page-5-0"></span>1. Agregar interacciones

Una vez subido el vídeo o insertado el link de Youtube, haremos clic en la pestaña *Agregar una interacción*. Veremos una previsualización del clip junto una barra con todas las opciones de interacción disponibles en la parte superior. Para insertar una interacción, podemos deslizar la barra de visualización del vídeo y situarla en un punto concreto, o bien podremos modificarlo en la configuración de cada tipo. Recomendamos la primera opción, ya que de ese modo se incorporará el dato de minuto y segundos directamente a la interacción.

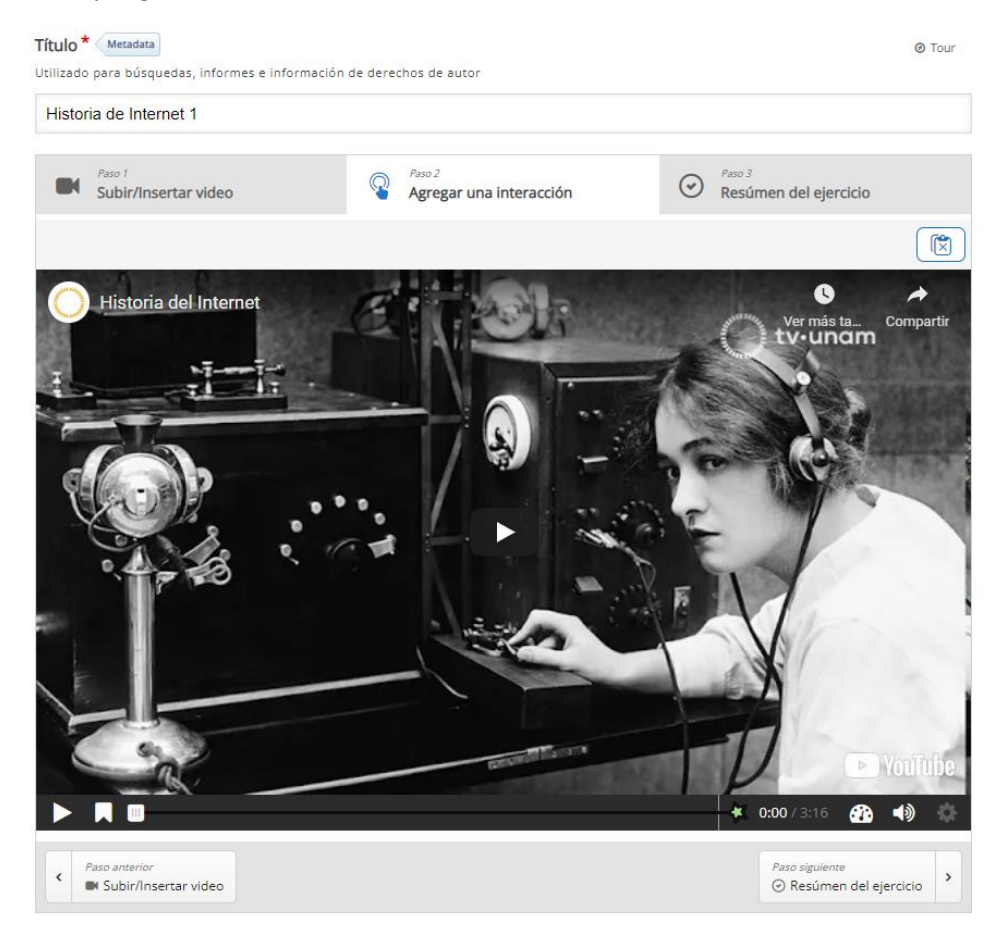

Conforme vayamos añadiendo interacciones al vídeo, en la barra de tiempo se irán añadiendo **pequeños puntos** (interacciones simples sin calificación - Etiqueta, Texto, Tabla, Hipervínculo, Imagen, Cruce de caminos y Punto de navegación) o **pequeños círculos** (actividades con posibilidad de calificación: *Afirmaciones, Respuesta única, Respuesta múltiple, Verdadero/Falso, Rellena los huecos, Arrastra y suelta, Marca la palabra y Arrastra el texto*). Simplemente con dejar el cursor encima de cualquiera de ellos, veremos qué tipo de interacción es.

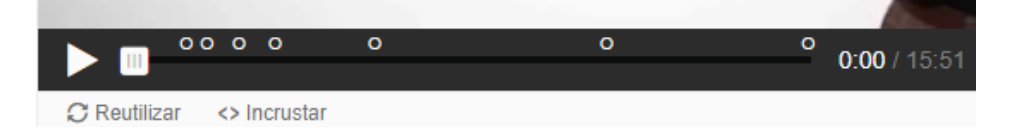

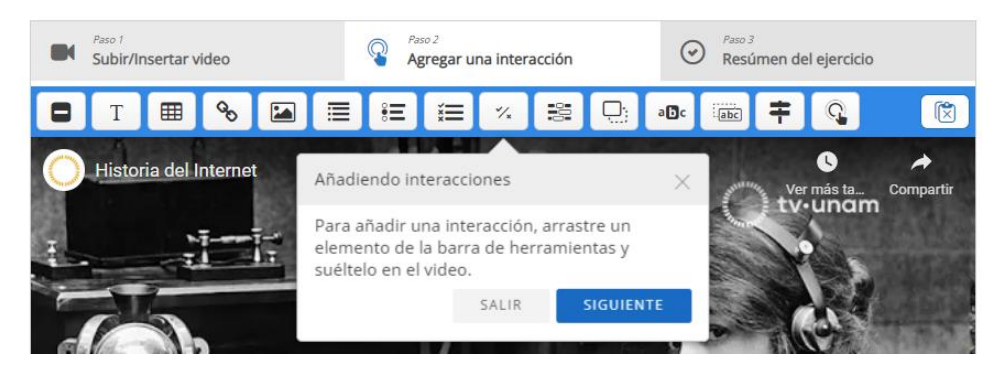

Colocando el ratón sobre cada uno de los diferentes tipos de interacciones de la barra superior, veremos una nota explicativa sobre qué tipo de interacción es. Además, podemos hacer clic en el botón *Tour* de la parte superior derecha para obtener más información sobre *Agregar una interacción*.

Al pulsar en cualquiera de ellas, nos aparecerá una nueva ventana en la que podremos ajustar una serie de parámetros comunes, tales como la posición temporal de la interacción, Pausar el vídeo (muy recomendable para poder realizar la actividad con el vídeo detenido), el *Título* o la *Etiqueta*.

**NOTA IMPORTANTE:** Es muy recomendable ir pulsando al botón de *Guarda*r regularmente conforme vamos avanzando en la creación de contenidos para nuestra presentación para no perder el trabajo que vayamos realizando. No hay opción de autoguardado automático.

En esta misma ventana hay dos puntos importantes: *Ajustes de comportamiento y Parámetros y textos*. Dos pestañas desplegables que se mostrarán en la parte inferior de la pantalla, debajo del vídeo.

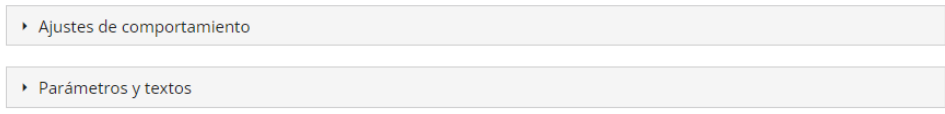

Al desplegar los *Ajustes de comportamiento*, la primera configuración visible será *Iniciar vídeo* en. Introduciendo el minuto y los segundos en la caja de texto, podremos escoger el punto concreto de un clip que creamos es más interesante para que nuestro alumnado comience a visualizarlo. Muy interesante para vídeos largos con mucho contenido. Si dejamos el campo vacío, por defecto reproducirá el vídeo desde el comienzo del mismo.

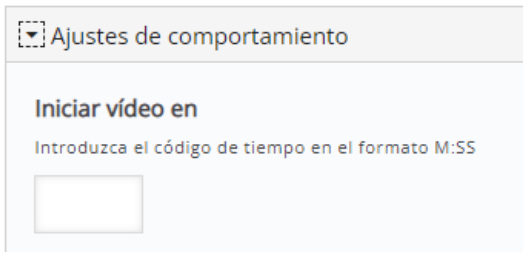

Si queremos que el vídeo vuelva a reproducirse automáticamente una vez haya llegado al final del mismo, marcaremos la casilla *Reproducir en loop.*

> $\Box$  Reproducir en loop Seleccionar si el vídeo debería reproducirse en loop

Podremos configurar la actividad para que muestre la solución de cada interacción de forma individual. Pero si creemos conveniente que esta opción esté disponible en todas las interacciones que añadamos al clip, podemos marcar la casilla *Sobreescribir botón "Mostrar solución"*.

□ Sobre-escribir botón "Mostrar solución" Esta opción determina si el botón "Mostrar solución" se mostrará para todas las preguntas, se desactivará para todos o se configurará para cada pregunta individualmente.

Algo similar ocurre con el botón *Reintentar*, podremos configurarlo de forma personalizada en cada interacción. Pero si queremos que por defecto nuestro alumnado pueda volver a intentar una actividad en caso de que sea necesario, lo habilitaremos. Cabe destacar que Moodle siempre nos mostrará el número de intentos utilizados por cada estudiante.

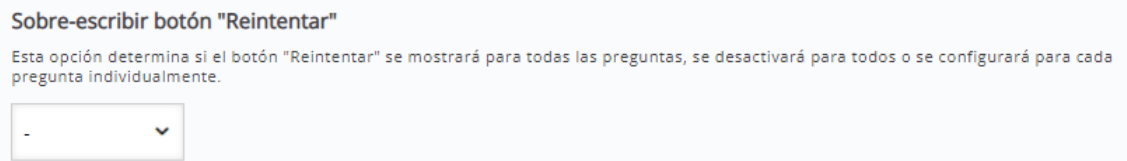

Los *marcadores o bookmarks*, nos ayudan a ver de una forma más visual las diferentes interacciones o determinada información que añadamos sobre la línea de tiempo. Moodle nos permite configurar la actividad, bien mostrándolos o dejándolos ocultos. En el primer caso, además podemos marcar la casilla para verlos todos al iniciar la reproducción del vídeo. De tal modo que nuestro alumnado vea en la línea de tiempo los puntos donde hay una información importante.

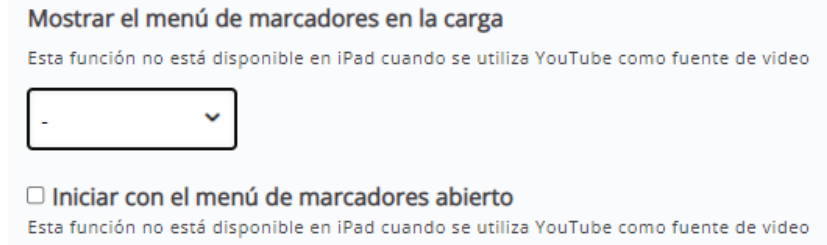

Cuando reproducimos un vídeo en Youtube, siempre podemos ir al punto del mismo que queramos simplemente desplazando la posición en la línea de tiempo del reproductor. Sin embargo, también podemos configurar la actividad para que nuestro alumnado no pueda saltar partes del clip haciendo clic en la casilla *Evitar que se salte hacia delante en el vídeo*, mientras que a su vez les permitimos que vuelvan hacia atrás para poder repasar los contenidos.

> □ Mostrar botón para rebobinar 10 segundos □ Evitar que se salte hacia adelante en el vídeo Al habilitar esta opción se deshabilitará la navegación del video del usuario por medio de controles predeterminados.

Por último, en este apartado, también podremos configurar la visualización del clip para que se realice sin sonido. Esta opción es muy útil para trabajar escenas con la creación de nuevos diálogos, explicar la importancia de cómo la música afecta al ritmo de un clip, o directamente eliminar el audio de conversaciones que creamos no sean adecuadas para la actividad.

> $\Box$  Desactivar sonido Habilitar esta opción desactiva el sonido del vídeo y evitar que se active.

Si desplegamos la pestaña *Parámetros y textos*, veremos en su interior otras dos pestañas desplegables: *Interactive Video y Summary.*

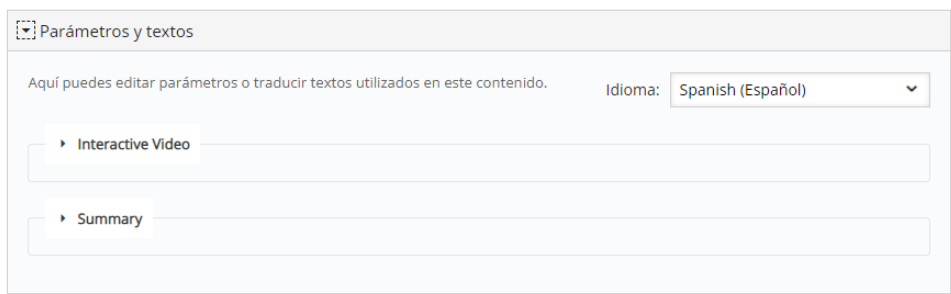

Desplegando la primera pestaña, podremos configurar la *interacción* del alumnado con la actividad modificando los campos de texto. Esta opción resulta interesante para configurar los diferentes botones de la actividad en otros idiomas. Por ejemplo, podemos cambiar el botón *Reproducir por Play*, o los mensajes de retroalimentación para añadir la información que consideremos oportuna.

Si desplegamos la pestaña *Summary*, podremos modificar los diferentes textos que se mostrarán en la actividad. Por ejemplo, en lugar de mostrar Respuestas incorrectas podemos escribir *Número de fallos*. Debajo de cada campo, aparece un breve comentario e incluso algún ejemplo.

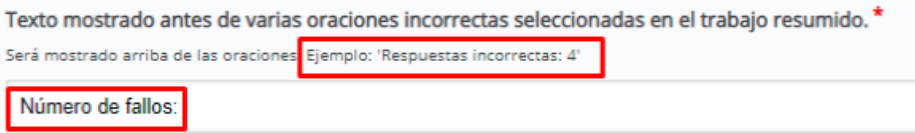

## <span id="page-8-0"></span>2. Interacciones NO evaluables

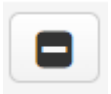

#### <span id="page-8-1"></span>3.1. Etiqueta (Label)

Es un tipo de interacción muy sencilla. Nos permite añadir un texto informativo en cualquier posición del vídeo y mostrarlo en pantalla el tiempo que deseemos. En nuestro ejemplo, si se colocado una etiqueta al comienzo del vídeo (en el segundo 1) y además se marca la casilla Pausar vídeo. Con ello conseguimos que cuando un estudiante haga clic en comenzar el vídeo, éste automáticamente se detendrá al primer segundo y mostrará nuestro mensaje de texto. Como hemos configurado la duración en 10 segundos, cuando vuelva a hacer clic en play, la etiqueta permanecerá visible durante los próximos diez segundos del vídeo en la pantalla, de modo que demos tiempo a nuestro alumnado para leer en qué consiste la tarea.

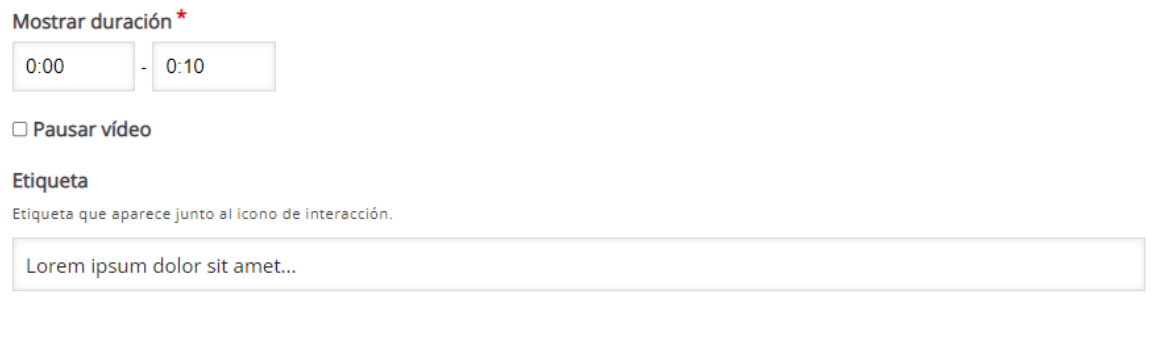

Hecho Eliminar

Es importante señalar que si hacemos clic en Hecho volveremos al vídeo y veremos cómo ha quedado la interacción y podremos continuar añadiendo más, mientras que, si pulsamos en Guardar, saldremos de la misma y podremos previsualizar cómo ha quedado la actividad completa. Como vamos a ir añadiendo más interactividad al vídeo, en el ejemplo escogeremos la primera opción. De todos modos, si hiciéramos clic en Guardar podríamos volver a modificar el contenido haciendo clic en el botón Editar.

Nota: conforme vayamos añadiendo interacciones y haciendo clic en Hecho, estaremos creando un mayor volumen de datos. Por tanto, cuando hagamos clic en el botón Guardar probablemente le cueste más tiempo realizar la operación.

Veremos el texto que acabamos de añadir y, simplemente haciendo clic sobre él, nos aparecerá un menú que nos permitirá diferentes acciones: mover el cuadro de texto en cualquier posición, volver a editarlo (haciendo clic en el lapicero), copiar (muy útil cuando queremos reutilizar una interacción), traer al frente o llevar al fondo dependiendo de la capa en que queramos posicionarla, o eliminarlo, haciendo clic en la papelera.

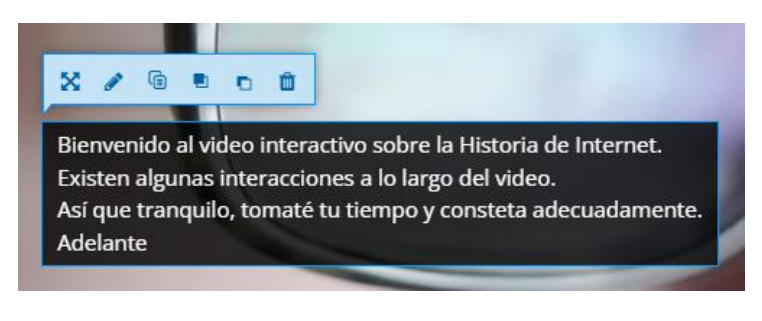

# Τ

#### <span id="page-9-0"></span>3.2. Texto (Text)

En cualquier momento del vídeo podemos añadir un botón o un cartel de texto con información relevante, o bien configurarlo para que lleve a un enlace externo o a otro punto del propio vídeo.

Comenzamos por indicar la posición en la línea de tiempo del botón rellenando el primer campo. A continuación, se decide si se muestra la información como *Botón* o *Cartel*. En el caso de que se desee añadir un link externo con más información, se usará el *Botón*, pero si solo se desea redactar una información para que el alumnado lo visualice en pantalla por unos segundos, se selecciona la opción *Cartel*.

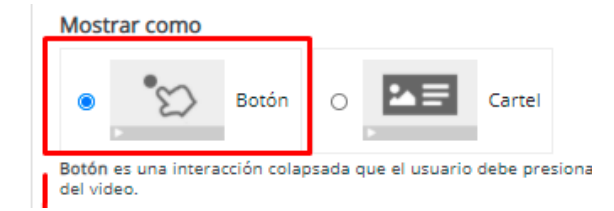

Cuando se selecciona *Botón*, se escribe el texto que se quiera mostrar junto al mismo en pantalla en el campo *Etiqueta*. Y cuando se selecciona *Cartel*, se escribe la información que se quiere mostrar en el campo *Texto*. La diferencia entre ambos es que, el texto que se halla escrito en *Cartel* aparecerá directamente en pantalla, pero ese mismo texto si se ha escogido *Botón*, aparecerá solo al pulsarlo. En ambos casos el campo *Texto* es requerido. Por ello, si únicamente se quiere añadir un enlace sin usar un botón, es recomendable escribir en el campo *Texto* "haz clic aquí"

En ambos casos, si se quiere añadir un enlace externo, se deberá desplegar la pestaña *Ir a al hacer clic* y en *Tipo*, escoger *Otra página (URL)*. Se escoge el protocolo (por defecto *https://*) y se pegará el enlace a la página web en el campo *URL*. Si se marca la casilla Visualizar, se añadirá un borde y un icono al botón azul, lo cual facilitará que el alumnado haga clic en el mismo.

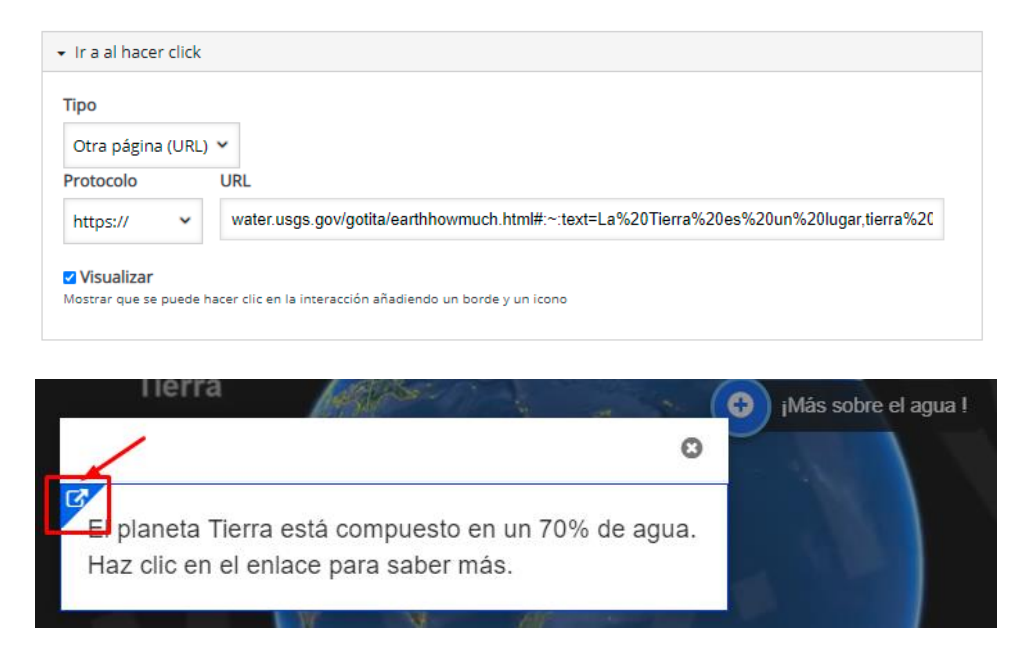

Una vez se tenga todo configurado, se hará clic en Hecho para visualizarlo.

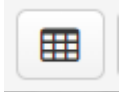

## <span id="page-10-0"></span>3.3. Tabla (Table)

Al hacer clic sobre este icono, se verán los mismos campos que en el botón *Texto* que se ha creado anteriormente, pero con la salvedad de que se puede añadir una *tabla* con datos. Por defecto se verán tres filas y dos columnas, pero si se hace clic en el icono *Tabla*, se podrá añadir una **nueva tabla** modificando parámetros como el número de columnas o filas, el ancho y el alto de la misma, el espacio entre celdas, la alineación o marcar como encabezado la primera fila, la primera columna o ambas.

Además, se pueden escribir un breve texto resumen de la misma en el apartado *Summary*

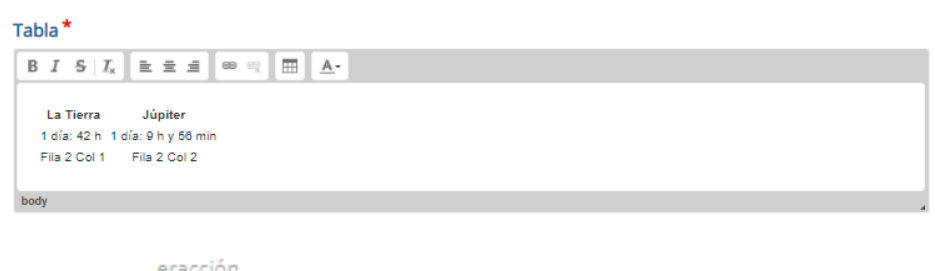

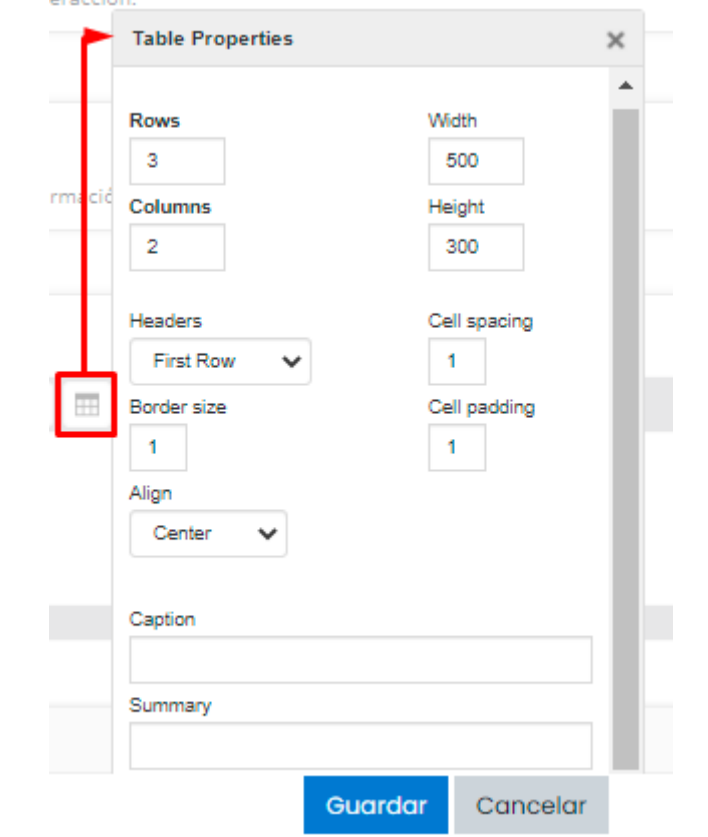

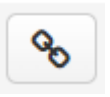

#### <span id="page-11-0"></span>3.4. Hipervínculo (Link)

Permite añadir un *texto en una caja*, de modo que cuando el alumno haga clic en él, le lleve a una dirección web. La diferencia con *Texto*, es que se pueden añadir efectos visuales.

Se empezaría por la configuración de la duración y pausa del vídeo. En *Título*, se escribe el texto sobre el que se quiere que se haga clic para ir al enlace, el cual se copiara y pegará en *URL*. Si se despliega la pestaña *Efectos visuales*, se pueden agregar *sombra* a la caja de texto y escoger el *color de fondo*.

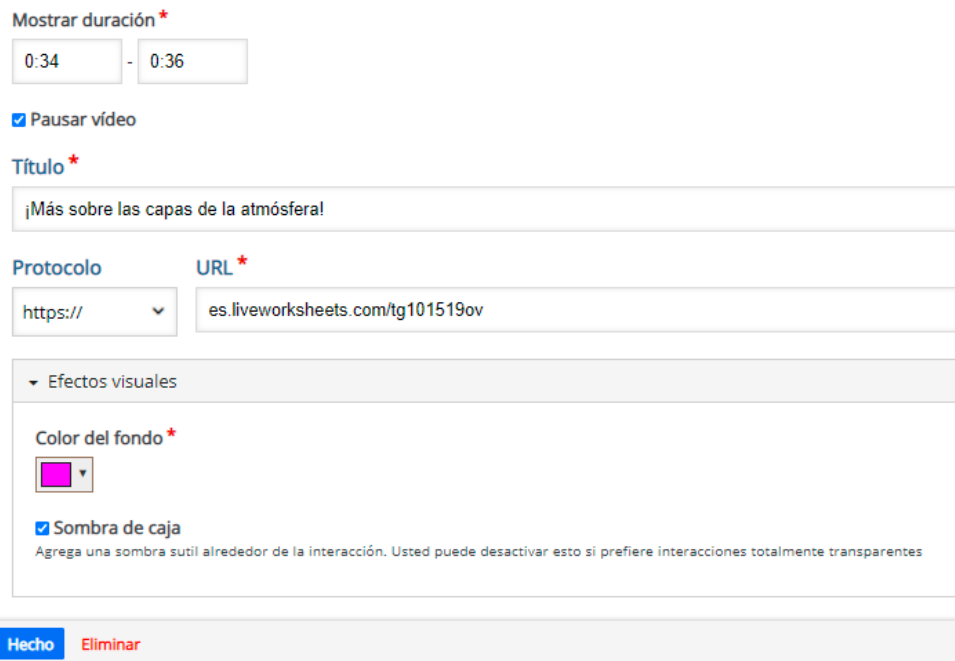

Una vez se tenga todos estos campos listos, se hara clic en *Hecho*. Se volverá a la pestaña *Agregar una interacción* y, desplazando el botón de la barra de tiempo, se puede ir al punto donde se acaba de añadir el hipervínculo. Solo con clicar sobre él, se podrá arrastrar y moverlo a la posición que se desee. Además, se puede duplicar, cambiar su *posición entre capas*, *eliminarlo* pulsando sobre la *papelera*, o hacer modificaciones pulsando el *lapicero*.

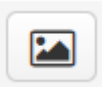

#### <span id="page-12-0"></span>3.5. Imagen (Image)

Muchas veces una *imagen* vale más que mil palabras y en un video interactivo no iba a ser menos. Por lo que en cualquier momento se puede añadir una imagen que aporte o refuerce los contenidos que se están trabajando.

Al hacer clic en el botón *imagen*, se mostrarán las opciones de configuración que se existen en otras interacciones como son: *mostrar duración, pausar video o mostrar como*.

Recuerda que si escoges la opción *Botón*, en el campo *Etiqueta* se escribirá el texto que se desea que aparezca junto a la misma.

Es importante recalcar que es preciso guardar la imagen que se va a usar previamente. Para añadirla, se hará clic en *Agregar*, lo que permite viajar por diferentes carpetas del equipo y seleccionar aquella que interese y se hace clic en *Abrir*.

Una vez insertada, se puede eliminar simplemente con hacer clic en el aspa (x) situada en la parte superior derecha de la imagen. Y si se pulsa en *Editar imagen* permite rotarla o recortarla.

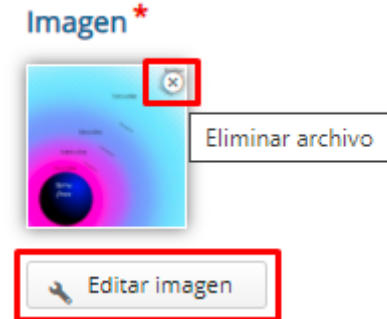

El siguiente campo que es aconsejable rellenar es el de *Texto alternativo*. Es muy útil, pues en el caso de que exista algún tipo de problema y el navegador no pueda cargar la imagen, mostrará ese texto. Además, si se pasa el ratón sobre la imagen aparecerá dicho texto

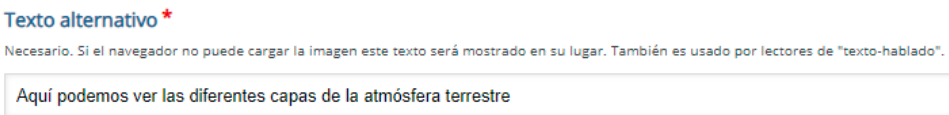

Finalmente, se despliega el menu *Ir* al hacer click se puede añadir un enlace externo a la imagen que se ha subido, o bien seleccionar la opción de *Código de tiempo*, lo que permitirá que cada estudiante al hacer clic en la imagen vaya a un punto concreto en la línea temporal del video.

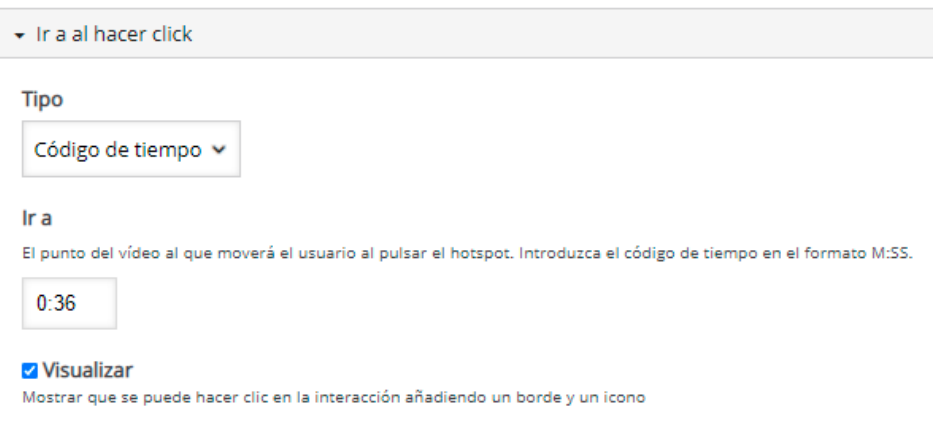

Cuando tengamos todas las opciones que necesitamos, pulsaremos el botón *Hecho* y previsualizaremos la interacción.

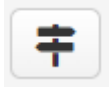

#### <span id="page-13-0"></span>3.6. Cruce de caminos (Cross roads)

Esta simple interacción permite guiar a los alumnos para que elijan diferentes opciones de repaso.

Primero se selecciona la posición en la línea de tiempo de la interacción y se escribe un texto para que el alumno elija una de las diferentes opciones propuestas.

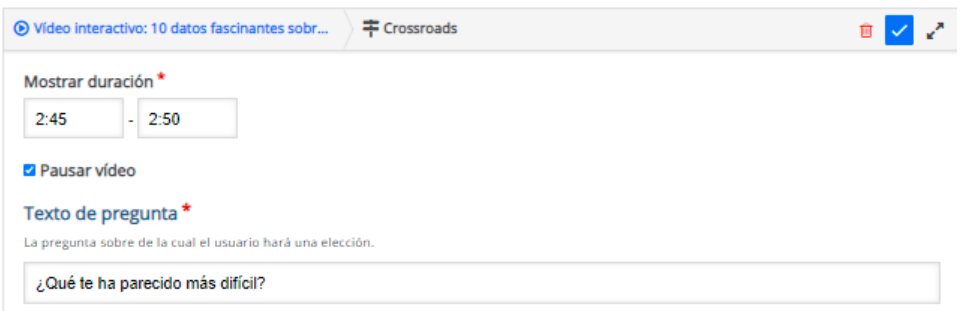

De forma predeterminada se tienen dos posibles opciones o choices, pero se pueden agregar las que se necesiten simplemente haciendo clic en *AÑADIR OPCIÓN*, al final de la interacción.

La configuración de cada opción es muy sencilla. Simplemente se escribe en *Texto de la opción* el nombre de la parte del video escogido y en Ir a se introduce el minuto y segundos correspondientes. De manera opcional se puede escribir un mensaje que será mostrado cuando el estudiante haga clic en el *botón de la opción*.

Cuando tengamos todas las opciones que necesitamos, pulsaremos el botón *Hecho* y previsualizaremos la interacción.

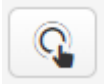

#### <span id="page-14-0"></span>3.7. Punto de navegación (Navigation hotspot)

A través de esta interacción se puede añadir un botón que lleve a una parte concreta del video o a un link externo.

Primero se configurará en qué punto del video se desea que aparezca la interacción.

Si se desea que el alumno al pulsar el botón vaya a un punto concreto del video, en el desplegable Destino se puede escoger el mínuto y segundo concreto del clip seleccionado *Tipo/Código de tiempo*.

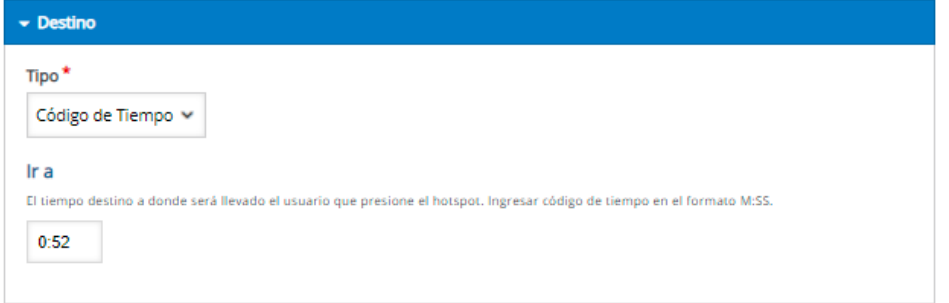

Si por el contrario, se desea añadir un botón para llevar a otro vídeo externo se selecciona el desplegable *Tipo, Otra página (URL)* y se copiara el enlace en el campo *URL*.

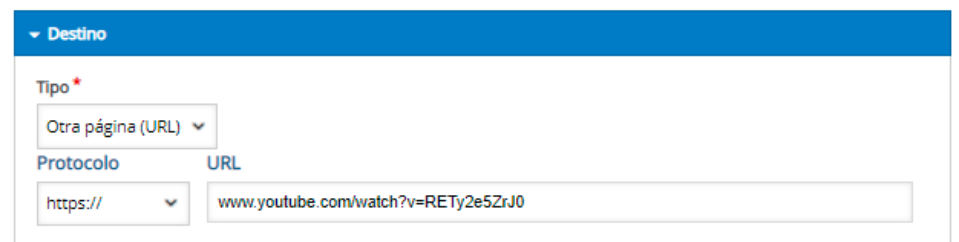

En ambas opciones, se pueden añadir efectos visuales desplegando las pestañas *Visuales*. Se puede seleccionar la Forma del botón, escoger el Color de fondo e incluso *Añadir efecto parpadeante*.

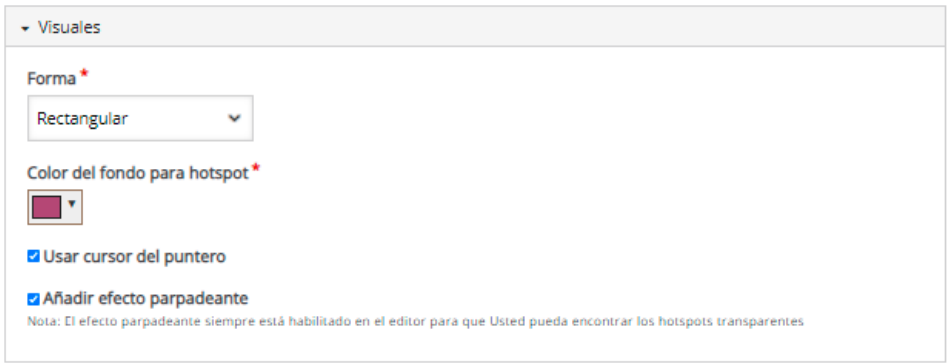

Por último, en el desplegable Textos se puede añadir un *Texto alternativo*, o la *Etiqueta Hotspot*, es decir, el texto que se verá en el botón (y el color de la letra) si además se marca la casilla *Mostrar Etiqueta*.

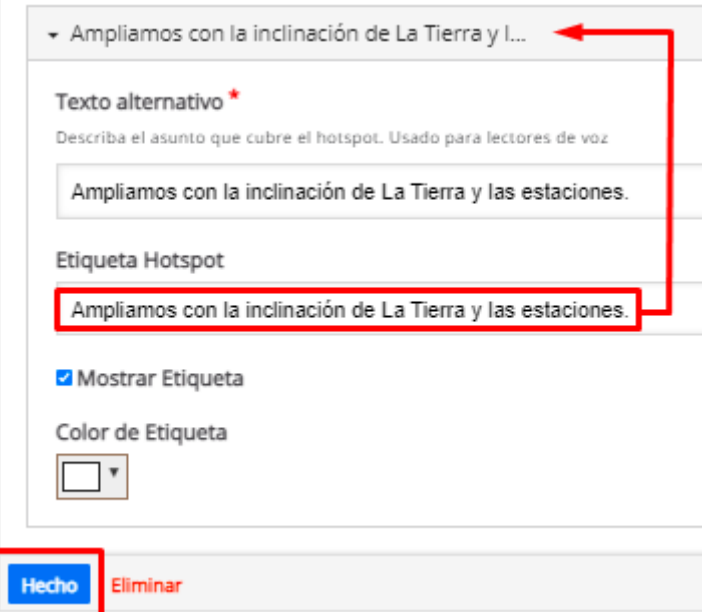

Finalmente, al hacer clic en Hecho se puede previsualizar la interacción y si se clica sobre ella, se vuelve a editar, moverla a otra posición o en diferente capa o eliminarla

## <span id="page-15-0"></span>3. Interacciones evaluables

Además de los elementos no evaluables, el contenido h5p Vídeos Interactivos permite añadir contenidos interactivos evaluables. Los resultados de estas tareas pasarán a formar parte del libro de calificaciones.

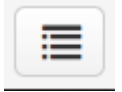

#### <span id="page-16-0"></span>4.1. Afirmaciones (Statements)

Este tipo de actividad permite añadir un conjunto de oraciones y seleccionar cuál es la correcta. Con ella, se pueden recopilar en oraciones los contenidos importantes vistos hasta entonces en el vídeo y además obtener una calificación.

Se deberá indicar en qué punto del vídeo se desea que aparezca la interacción y en qué formato se va a mostrar, es decir, en forma de botón o de cartel.

Por defecto en *Texto* introductorio aparecerá *Elija la opción correcta*, pero se puede modificar añadiendo más información.

La configuración real de la actividad viene dentro del apartado *Resumen*. En la parte superior derecha se ven dos pestañas que permiten crear la interacción de dos formas diferentes: *Textual o Predeterminado*.

La primera opción es interesante cuando ya se han hecho varias veces actividades de este tipo, ya que simplemente se escribe la pregunta con ":" al inicio y posteriormente las posibles respuestas (escribiendo la correcta la primera), y ya se tendría la actividad de forma general. Además, la pulsar en *Textual* ofrece unos ejemplos sencillos y unas instrucciones en la parte inferior, lo que lo hace todavía más fácil.

El campo *Conjunto de oraciones* permite escribir tantas afirmaciones/oraciones como se deseen, pero siempre teniendo presente que la primera oración que se escriba es la correcta, aunque cuando se visualicen aparecerán aleatoriamente. Por defecto se ven dos oraciones, pero simplemente haciendo clic en Añadir oración, se pueden añadir tantas como se deseen. Además, se pueden añadir *Pistas*  como ayuda a la resolución de las mismas.

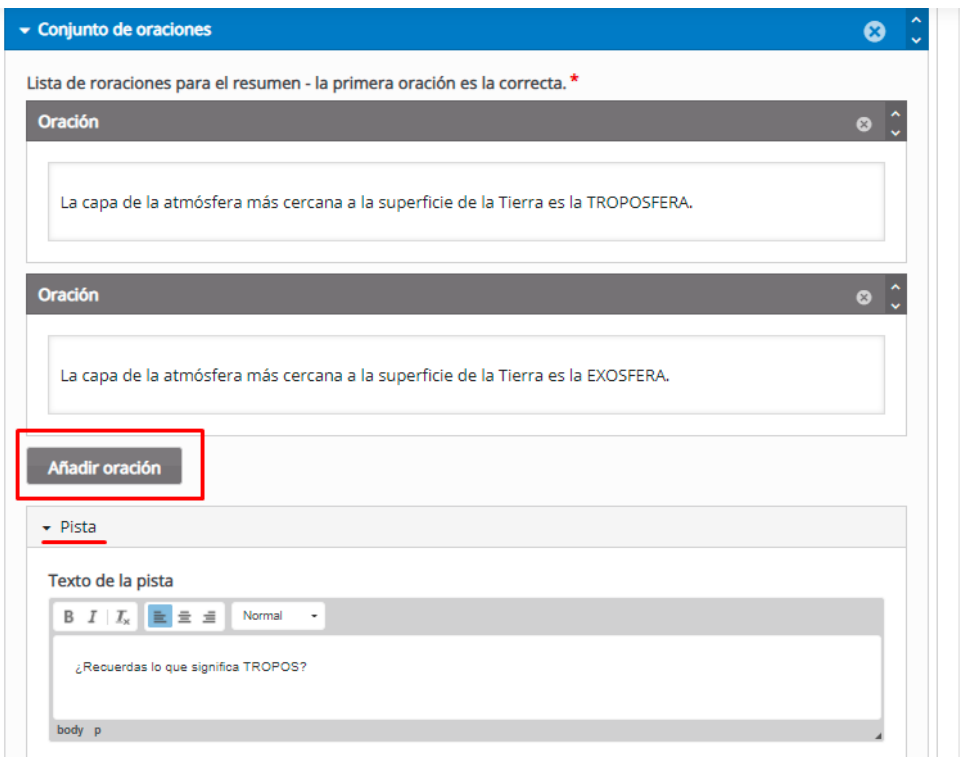

En vídeos interactivos es recomendable añadir un Conjunto de oraciones y más adelante añadir otra interacción similar con otro contenido. Además, se puede copiar la actividad ya configurada con los botones de la parte superior derecha de la pantalla y pegarla más adelante, para luego editarla haciendo las modificaciones oportunas.

Pero si se desea añadir varios conjuntos de oraciones en la misma actividad, simplemente con pulsar *AÑADIR ORACIONES*, se despliega otro bloque vacío el cuan se puede configurar con *afirmaciones y pistas* siguiendo lo indicado con anterioridad.

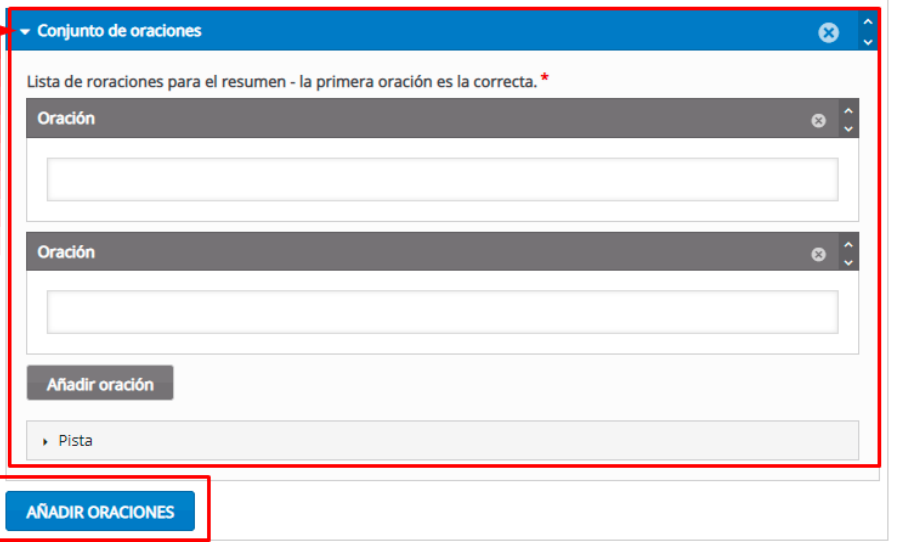

En la pestaña Retroalimentación Global, se puede configurar tanto el *Rango de Puntaje* como la *Retroalimentación* asociada a cada uno de ellos.

La configuración por defecto es de 0%-100%, pero si se hace clic en el botón *AÑADIR RANGO*, se puede configurar la herramienta como mejor convenga en cada caso. Se puede configurar los porcentajes, pero el botón *Distribuir Parejo* facilita mucho la tarea ya que la pulsarlo se reparten los pesos de forma automática y equitativa. A continuación, se escribirán los comentarios de retroalimentación, intentando siempre realizarlos de forma positiva.

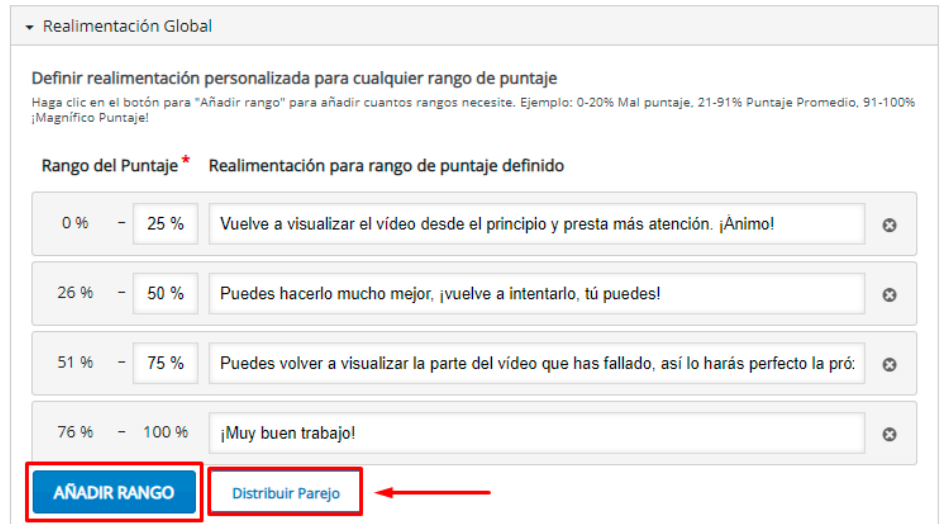

Para configurar qué ocurrirá cuando un estudiante seleccione las posibles afirmaciones de forma correcta o incorrecta, se despliega el menú *Adaptabilidad*. Donde se le puede dar una felicitación o si hay un error, configurarlo de manera que el estudiante vaya automáticamente a la parte del vídeo donde se explica el contenido. También se puede establecer que el alumno aun habiéndose equivocado siga con la visualización del vídeo y realizar otras interacciones, para lo cual se marcará la casilla Permitir al usuario no responder y seguir.

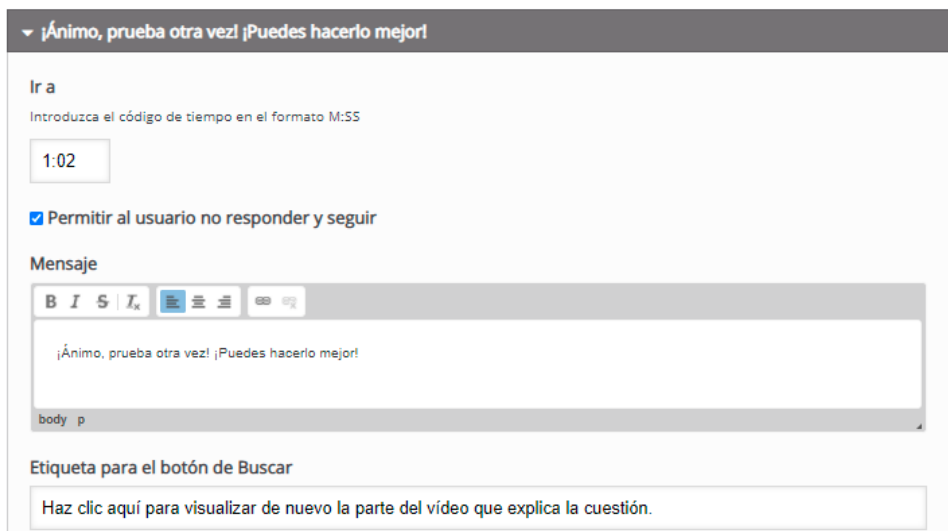

Cuando se tengan configurada la interacción, se hará clic en *Hecho*.

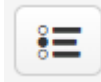

#### <span id="page-18-0"></span>4.2. Pregunta de respuesta única (Single Choice Set)

Permite crear un cuestionario en el que la solución es una única opción.

En un principio se indicará en qué punto del vídeo se quiere que aparezca la interacción y en qué formato se mostrará. Lo normal es decantarse por el formato Botón. La razón es que en *Videos Interactivos*, un botón queda más limpio que una caja de texto.

Moodle llama *Pregunta y alternativas* a cada bloque de pregunta y respuestas de nuestro cuestionario. Por defecto, se tiene dos bloques Pregunta y alternativas, con dos respuestas o alternativas en cada uno de ellos. Si fueran precisos más bloques, se hará clic en el botón *AÑADIR PREGUNTA* y si es necesario añadir más respuestas a alguna pregunta, se haría clic en *Añadir respuestas*.

Además se puede ajustar los parámetros de dos modos: *Predeterminado o Textual*. Si se selecciona este último, se tienen las instrucciones de cómo realizarlo al pie de la página.

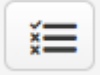

#### <span id="page-19-0"></span>4.3. Preguntas de respuesta múltiple (Multiple Choice)

Permite crear cuestionarios con una o más respuestas correctas.

Habrá que indicar en qué punto del vídeo se desea que aparezca la interacción y en qué formato se mostrará (Botón o Cartel)

Al elegir esta actividad se ve que debajo del campo *Título*, se tiene un desplegable llamado *Medio*. Al hacer clic en la pestañita se ve que se puede añadir una *imagen* o un *vídeo* a la pregunta. Si se escoge *Imagen* del desplegable, se puede añadir un *título* a la misma, el botón de *Agregar* permite navegar por el equipo hasta seleccionar aquella que interese, es recomendable poner un texto alternativo en caso de que el navegador no deje cargar la imagen y también existe la posibilidad de escribir un *Texto* al pasar el ratón por encima. Finalmente, existe una casilla que permite *desactivar el zoom* de la imagen si fuera necesario.

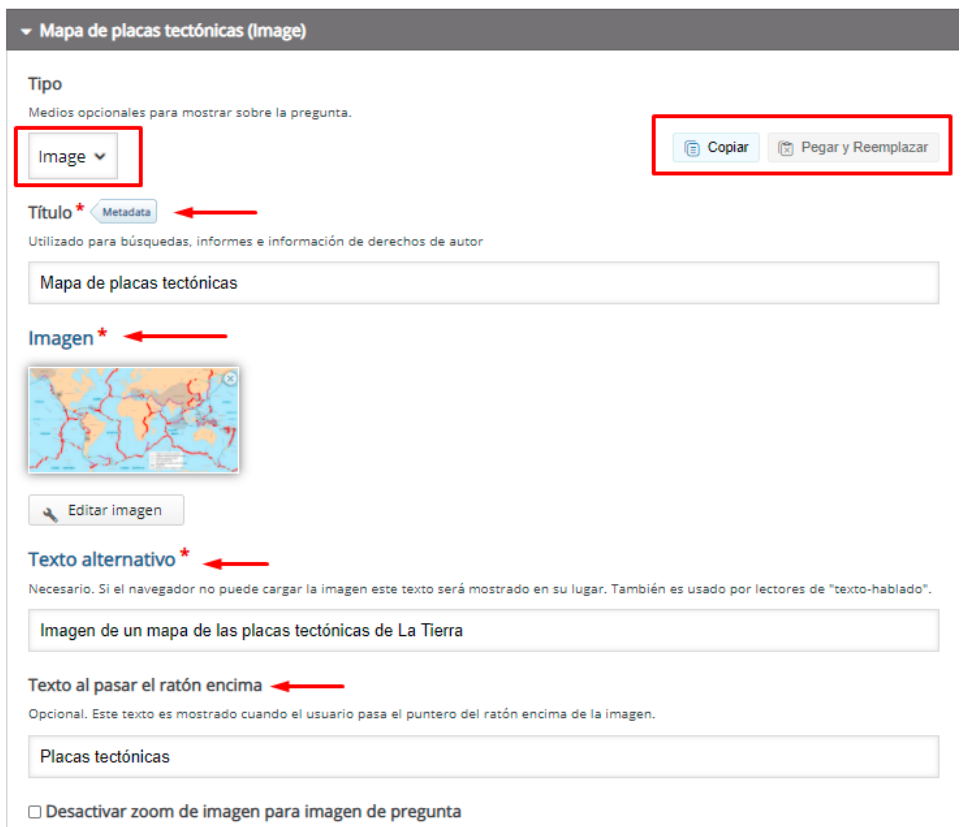

Moodle permite en la parte superior derecha, las opciones de *copiar y pegar*. Luego se pude copiar los datos relativos a la imagen añadida y pegarlos en otra pregunta. Esto es una manera de aprovechar el contenido y solo sería preciso modificar lo meramente imprescindible.

En el caso de optar por la opción vídeo, en primer lugar, es preciso añadir *Título* y a continuación escoger *Origen de vídeo*. Hay un cuadro con un signo más (+) que al hacer clic sobre el mismo permite subir un video del equipo o bien copiar un link de youtube. A continuación, se deberá hacer clic en *Insertar*.

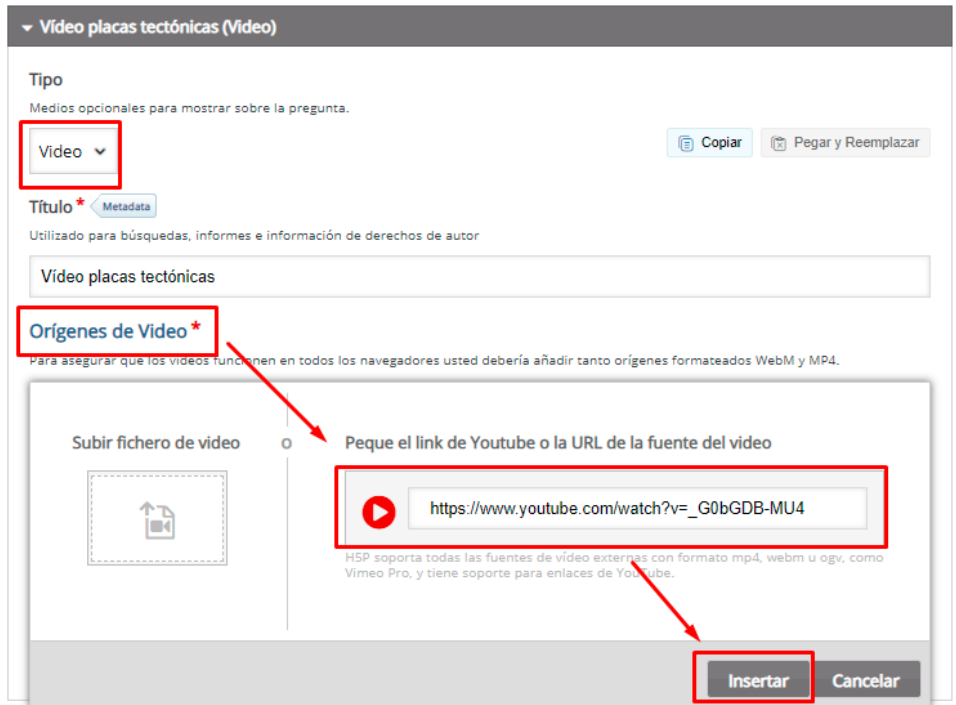

Nota: Es recomendable que el formato de los vídeos a utilizar sean mp4

Una vez realizado esto aparecerán tres menús desplegables:

- **Visuales**: permiten añadir una imagen tipo póster al vídeo, marcar una casilla para modificar el tamaño de visualización del vídeo o los controles de reproducción.
- **Reproducción**: permite decidir si el vídeo comienza automáticamente o si se desea que se repita en forma de bucle
- **Accesibilidad**: permite añadir una pista de audio al clip. Es muy útil en el caso de utilizar un vídeo en otro idioma y se desea hacer el doblaje en castellano. Importante tener en cuenta que el formato ha de ser WebVTT

Una vez dispuestos los medios, se preciso configurar las preguntas de la actividad. Para lo cual se escribirá la cuestión en el campo *Pregunta* y Moodle configurará por defecto la actividad con dos opciones posibles de respuesta. A continuación, aparece una casilla para indicar si dicha respuesta es correcta o no y luego existe un desplegable con *Consejos y retroalimentación*, donde se puede añadir una pista en *Texto de sugerencia* y el mensaje que se puede mostrar a los alumnos cuando haya seleccionado o no la casilla de verificación.

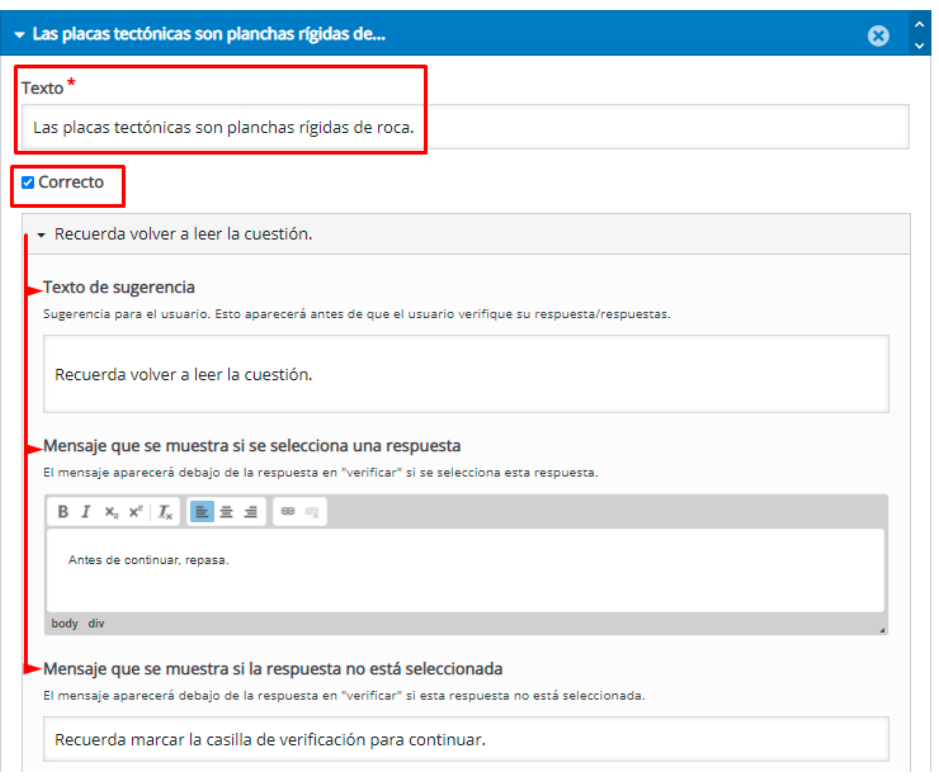

Aunque Moodle solo de dos opciones, siempre se pueden añadir más haciendo clic en *AÑADIR OPCIÓN*.

A continuación se configura la pestaña *Comentarios generales*, en la que se puede ajustar el *Rango de puntuación y los comentarios asociados*.

Por defecto la configuración es de 0%-100%, pero si se hace clic en *AÑADIR RANGO* se puede configurar la herramienta como mejor interese.

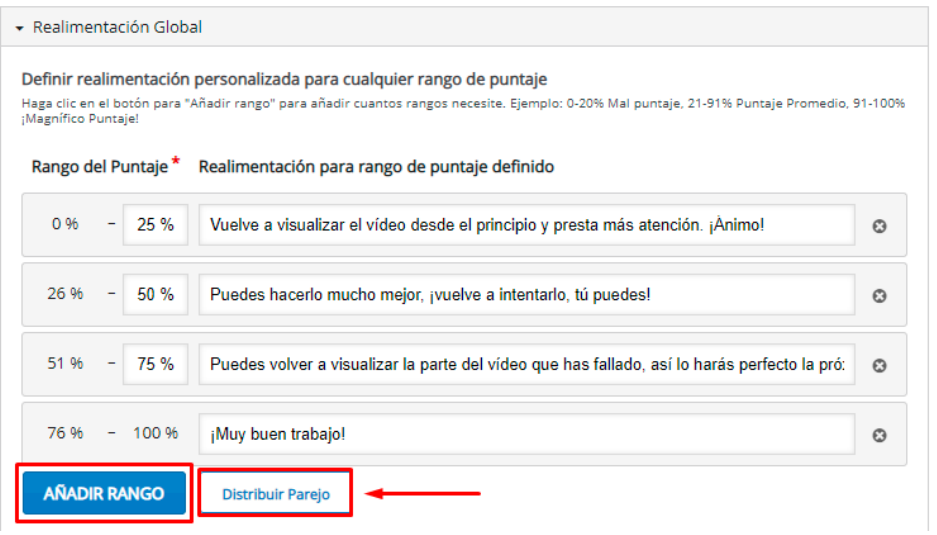

Además, en la pestaña *Configuraciones* de comportamiento se pueden ajustar diferentes parámetros:

- Habilitar/deshabilitar el botón Reintentar
- Habilitar/deshabilitar el botón Mostrar solución
- El aspecto y comportamiento de la pregunta: como Botón o como Casilla de verificación
- Habilitar/deshabilitar las Respuesta aleatoria, lo cual cambiará el orden de las respuestas a cada alumno
- Habilitar/deshabilitar Requerir respuesta antes de que se pueda dar la solución
- Habilitar/deshabilitar el cuadro de diálogo de Comprobar
- Habilitar/deshabilitar el cuadro de diálogo Reintentar
- Habilitar/deshabilitar la verificación automática de respuestas. En esta opción se tiene que tener presente que al hacer clic en la respuesta no se podrá cambiar la opción escogida
- Ajustar el Porcentaje de pase, es decir la puntuación para poder continuar.

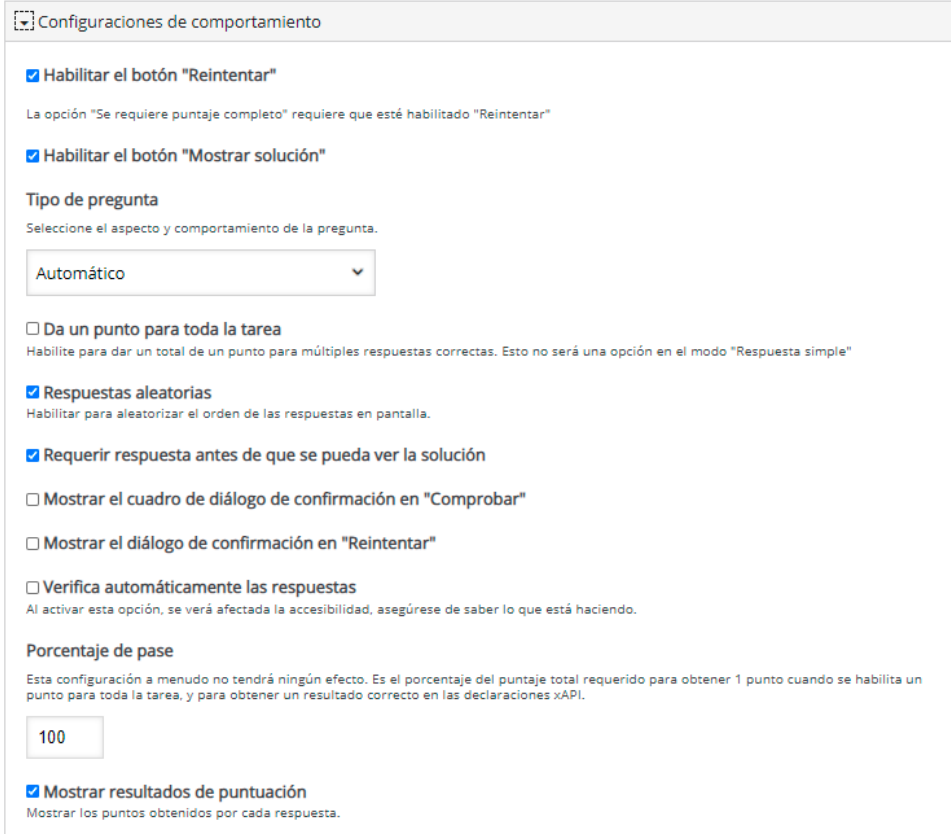

Para finalizar se puede configurar la pestaña *Adaptabilidad* con las acciones correspondientes a si la respuesta es correcta o incorrecta. Incluso en el caso de que haya un error, que vaya de forma automática a la parte del vídeo donde se explica dicho contenido. O si deseamos que el alumno/a pueda seguir la visualización del vídeo, aunque se haya equivocado eligiendo la casilla Permitir al usuario no responder y seguir.

También se le puede requerir al alumno/a que no puede seguir visualizando el vídeo hasta que no obtenga la puntuación máxima para lo cual es preciso marcara la casilla Requerir puntuación máxima para la tarea antes de seguir.

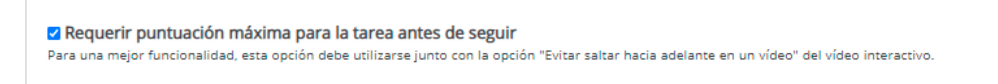

Una vez todo configurado se hace clic en Hecho y se puede previsualizar la interacción y en el caso de que fuera necesario volver a editarla, moverla a otra posición o en diferente capa y eliminarla.

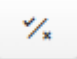

#### <span id="page-24-0"></span>4.4. Preguntas de Verdadero/Falso (True/False Questions)

Un tipo de interacción sencilla que permite reforzar los contenidos mostrados a través de preguntas de verdadero o falso.

Se deberá indicar en qué punto del video se desea que aparezca la interacción y en qué formato se mostrará.

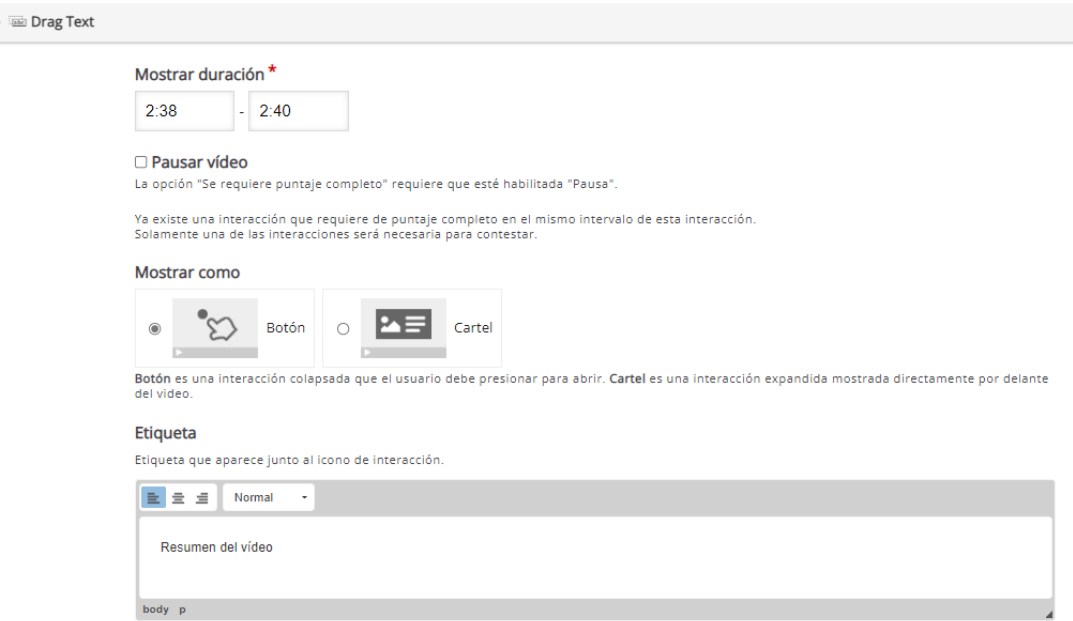

Se puede usar un *Medio* (imagen o video) para mejorar la interacción con el alumno/a haciéndolo más visual. Al igual que en el caso anterior se puede poner un *Texto alternativo*, para en el caso que de existe algún problema al cargar la imagen aparezca dicha información. También se puede incluir *Texto* al pasar el ratón por encima, todo esto se incluirá si se considera oportuno. Incluso si es un *Medio* que se ha usado anteriormente, se puede hacer clic en *Pegar y Reemplazar* y luego modificar los diferentes ajustes, pero aprovechando el contenido.

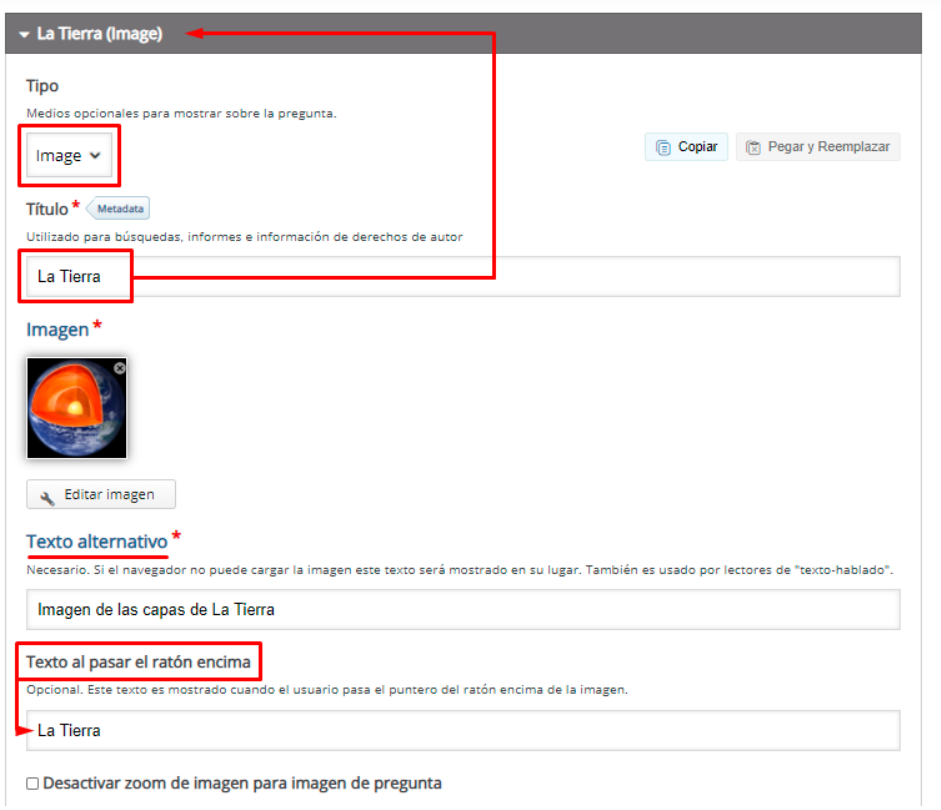

El funcionamiento de esta interacción es muy sencillo. Tan sólo se tiene que escribir en el campo Pregunta una oración. Y a continuación marcara la casilla de Verdadero o Falso, según convenga en Respuesta correcta.

Las siguientes pestañas de Configuración de comportamiento y Adaptabilidad son similares a otros tipos de interacción.

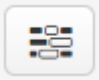

#### <span id="page-25-0"></span>4.5. Rellena los huecos (Fill in the blanks)

Es ideal para trabajar palabras clave. Se puede crear un texto en el que el alumno/a complete los huecos con el vocabulario adquirido.

Para lo cual habrá que establecer el punto del video donde aparezca esta interacción y el formato a mostrar.

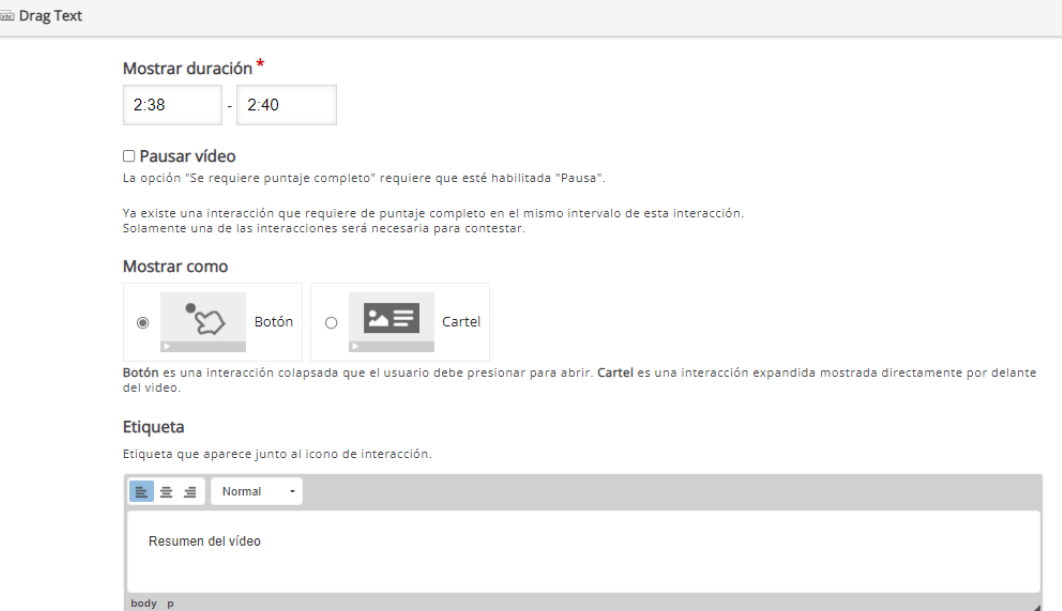

Esta interacción funciona por *Bloques de texto*. Es decir, un bloque de texto es un párrafo o conjunto de párrafos en el que figuran unos huecos para que el alumno escriba las palabras que faltan. Se puede añadir más bloques de textos desde *AÑADIR BLOQUE DE TEXTO*.

En el campo de texto con un ejemplo en letra gris claro: *Oslo es la capital de \*Noruega\** y en la parte superior derecha un botón amarillo *Mostrar instrucciones*, que recomendamos pulsar.

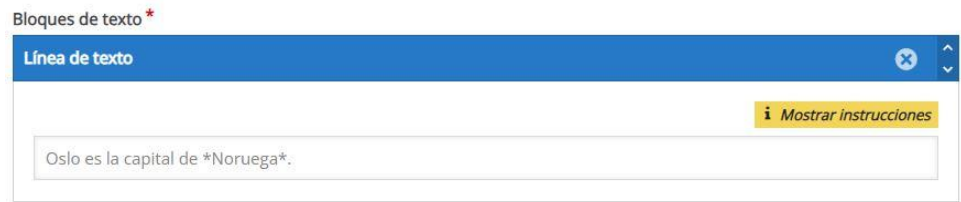

Al pulsarlo, veremos tres instrucciones y un ejemplo.

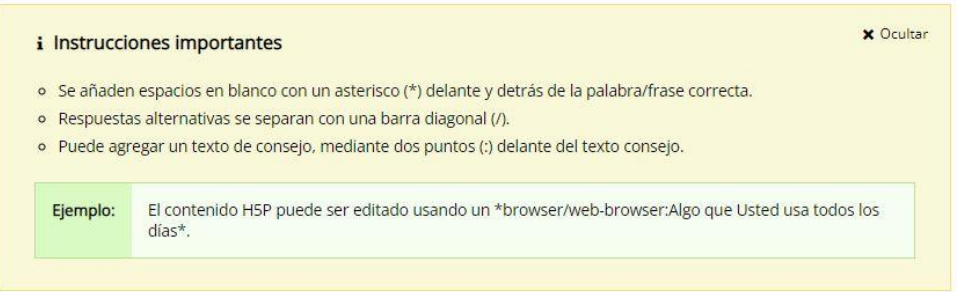

La *primera instrucción* viene a decir que escribamos una oración y que pongamos la palabra que iría en el hueco entre asteriscos.

*Nota*: tenemos que tener mucho cuidado con las instrucciones de la interacción, ya que el texto entre asteriscos ha de ser ortográficamente correcto. Es decir, si por ejemplo escribimos \*árbol\* y nuestro alumnado escribe \*arbol\* (sin tilde), lo tomará como incorrecto. Podremos configurar el uso de mayúsculas y la precisión del mismo en *Configuraciones de comportamiento.*

La *segunda instrucción* nos dice que si tenemos varias opciones válidas para un hueco, las escribamos separadas por una barra diagonal.

Por último, podemos añadir una *pista*, que será todo aquello que escribamos después del signo de puntuación " **:** ". Importante, no es necesario añadir un espacio y además, recomendamos añadirlo al final de la oración.

El funcionamiento de la *Retroalimentación global* es similar al de otras interacciones.

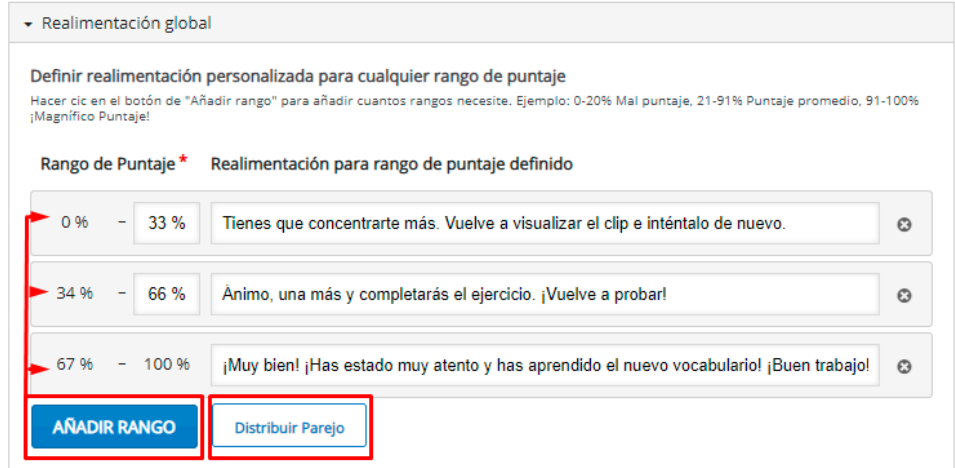

Las dos pestañas inferiores son similares a otras interacciones, pero cabe destacar en *Configuraciones de comportamiento* las casillas *MAYÚSCULAS/minúsculas sí importan* y *Aceptar errores tipográficos menores*, que nos permitirán ser más precisos en la ortografía.

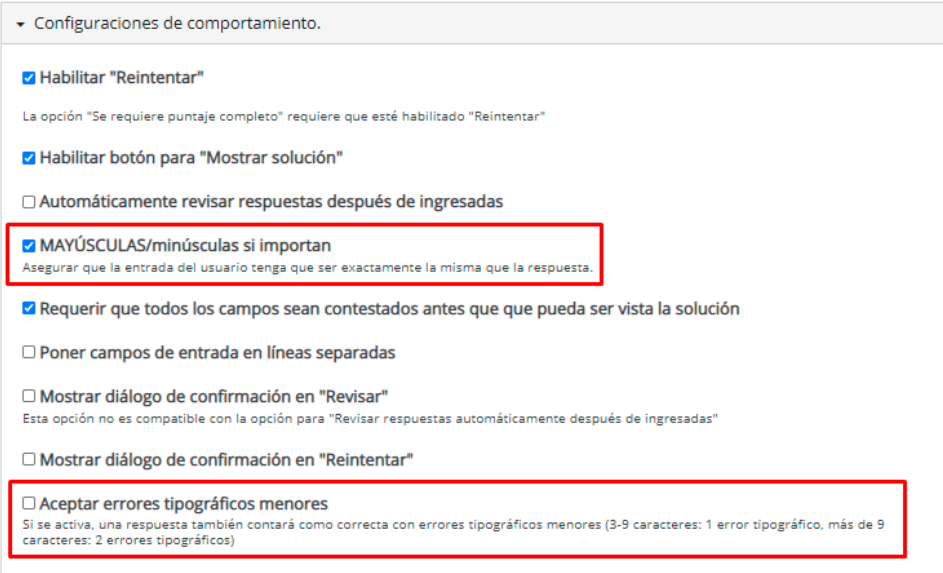

Las diferentes pestañas que se encuentran en *Adaptabilidad* vuelven a ser exactamente las mismas que en interacciones anteriores.

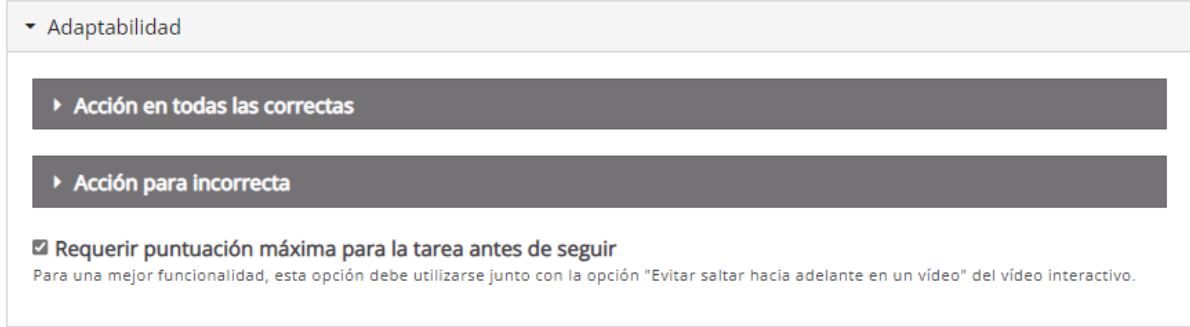

Finalmente, al hacer clic en *Hecho* se puede previsualizar la interacción y si se clica sobre ella, se vuelve a editar, moverla a otra posición o en diferente capa o eliminarla, si así fuera necesario.

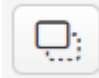

#### <span id="page-28-0"></span>4.6. Arrastra y suelta (Drag and Drop)

Permite arrastrar y soltar un campo de texto o una imagen sobre una o varias zonas de una imagen.

Primero se configurará en qué punto del video se desea que aparezca la interacción, en qué formato se mostrará y su etiqueta.

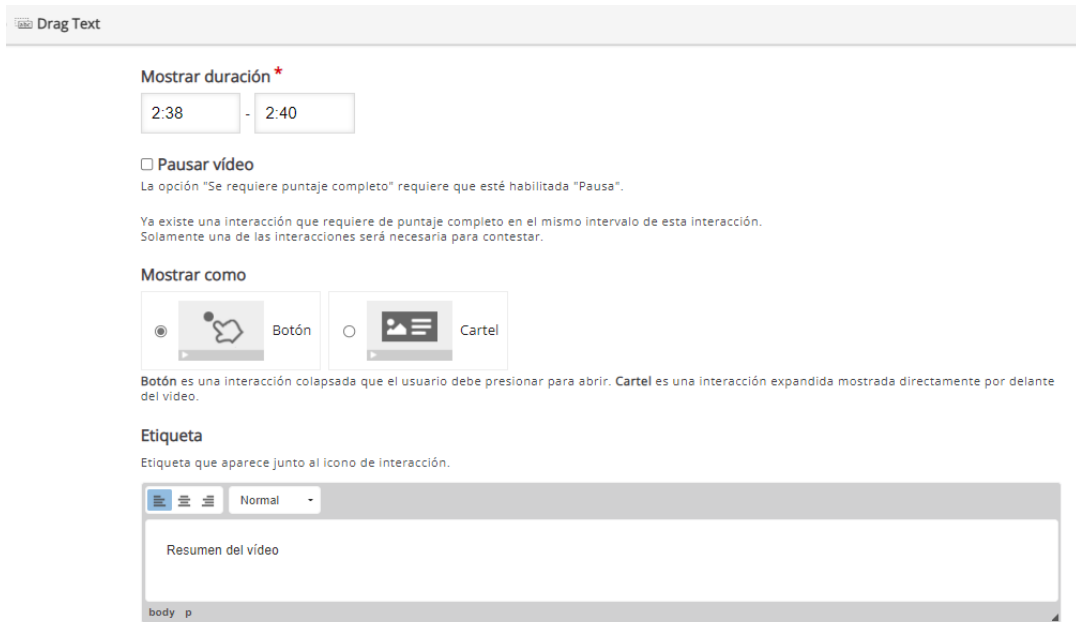

Una vez escrito el Título para búsquedas si así lo consideramos, veremos que para esta interacción tenemos dos pestañas: *Paso 1 (Ajustes)* y *Paso 2 (Trabajo)*.

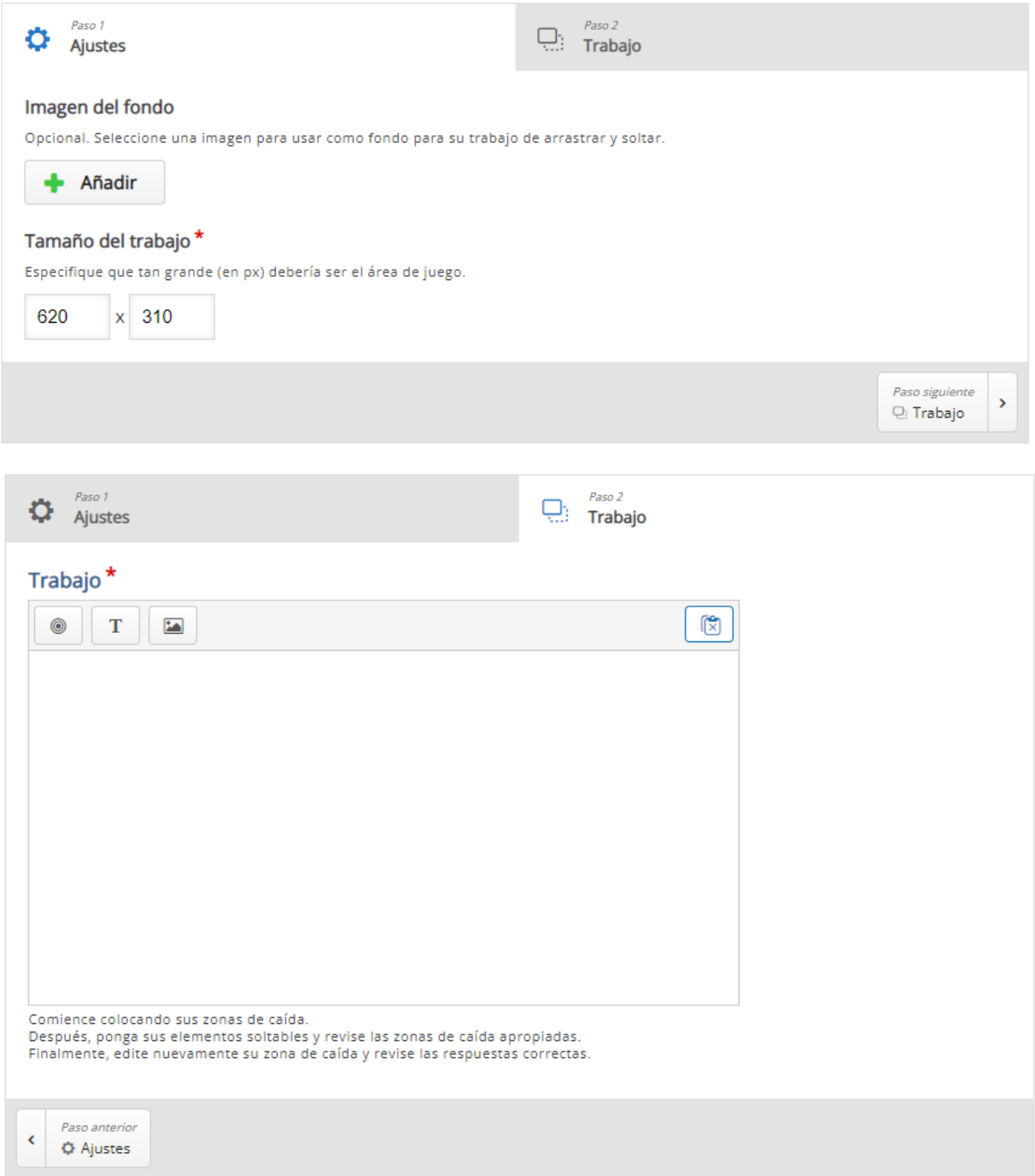

Para configurar la interacción, en primer lugar tenemos que indicar las zonas de la imagen en las que crearemos un área para arrastrar y soltar una imagen o un texto.

Para ello haremos clic en V aparecerá la siguiente imagen:

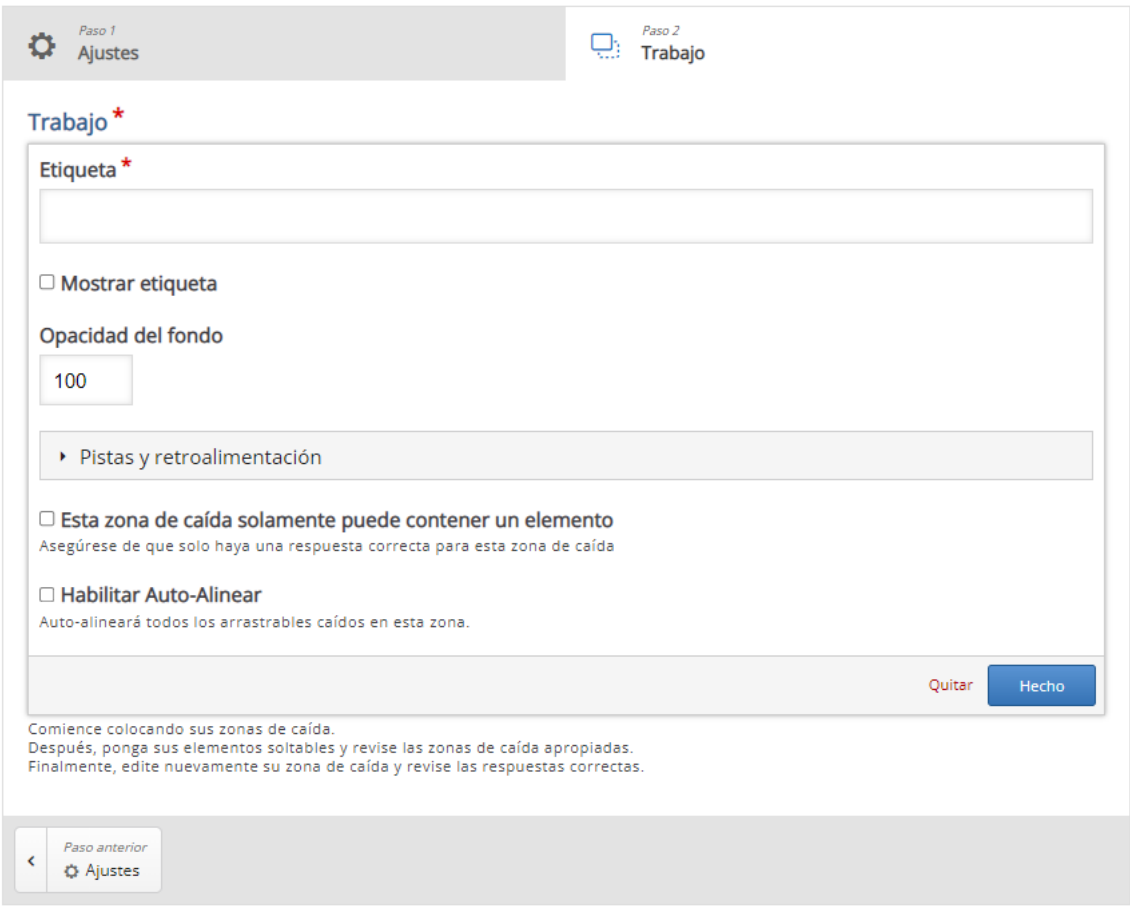

En etiqueta escribiremos el nombre de la *zona de caída*. y marcaremos la casilla de *Mostrar etiqueta* si lo consideramos oportuno, pero teniendo en cuenta que dará una gran pista si lo hacemos ya que mostrará el texto de la *zona de caída*. A continuación, podemos modificar la *opacidad* de la capa, es decir, su transparencia, siendo 100 totalmente opaco y 0 totalmente transparente. Podremos añadir una pista y mostrar mensajes si la *coincidencia* es correcta o incorrecta. Es decir, el mensaje que aparecerá cuando un estudiante arrastre un elemento a una zona de caída de forma correcta o incorrecta. Además, en la parte inferior podremos marcar las casillas para *contener solamente un elemento* (en nuestro caso cada placa únicamente tiene un solo nombre, pero si fuera otro ejemplo como frutas, cabrían muchos elementos por lo que no marcaríamos esta casilla) y *autoalinear*, que facilita la organización de los arrastrables.

Cuando hagamos clic en *Hecho* veremos que sobre nuestra imagen aparecerá un rectángulo punteado de fondo blanco, que es el área donde *arrastraremos* posteriormente el nombre de cada elemento. Por tanto, la llevaremos a la zona de la imagen que queramos y modificaremos su tamaño de acuerdo a las necesidades.

En la parte superior del rectángulo veremos varios iconos: *mover, editar, copiar, traer al frente, enviar atrás* y *eliminar*.

Una vez se tenga el área donde se quiere que el alumnado arrastre una palabra o imagen, se pasará a crear el *arrastrable*. Para ello se hará clic en el *Texto* o la *Imagen*. Se escribirá en *Texto* el nombre del elemento a arrastrar y en *Seleccione zonas de caída*, se marcará la opción de *Seleccionar todo*, para que el alumnado pueda arrastrar el elemento a cualquier zona de caída.

En el caso de que queramos hacerlo muy sencillo, marcaremos únicamente la casilla que corresponde a la *zona de caída,* de este modo el alumnado no se podrá equivocar ya que le permitirá situar el arrastrable únicamente en el lugar correcto.

Se puede también jugar con la *opacidad* del texto e incluso indicar al equipo que *clone* la imagen o el texto en el caso de que valiera para varias zonas de caída, lo cual no se recomienda.

Al hacer clic en *Hecho*, se vuelve a la pantalla de trabajo y se verá el *Texto* (o *imagen*) que se acaba de crear

Poco a poco, se creará las zonas de caída con sus respectivos *nombres* o *etiquetas* y se situarán sobre la imagen base.

La misma acción, se llevará a cabo con los *arrastrables*. En esta ocasión nos fijaremos bien en que el nombre del *Texto* y la *zona de caída* coincidan:

Luego hay que indicar las asociaciones correctas entre las *palabras* (*Texto*) o *imágenes* y *las zonas de caída*.

Para ello se hara clic dos veces sobre la *zona de caída* (o clic y después en el símbolo del *lápiz* para editar) y se volverá a la ventana de edición, pero en esta ocasión hay un apartado nuevo: *Seleccionar elementos correctos*.

Se marcará la casilla (o casillas) con la opción correcta y se pulsará el el botón *Hecho*.

A la hora de seleccionar los elementos correctos aparecerá el tipo del mismo.

En la pestaña de *Retroalimentación general* se configurará el *Rango de puntaje* y la *retroalimentación* asociada a cada uno de ellos.

Las diferentes pestañas que se encuentran en *Adaptabilidad* vuelven a ser exactamente las mismas que en interacciones anteriores.

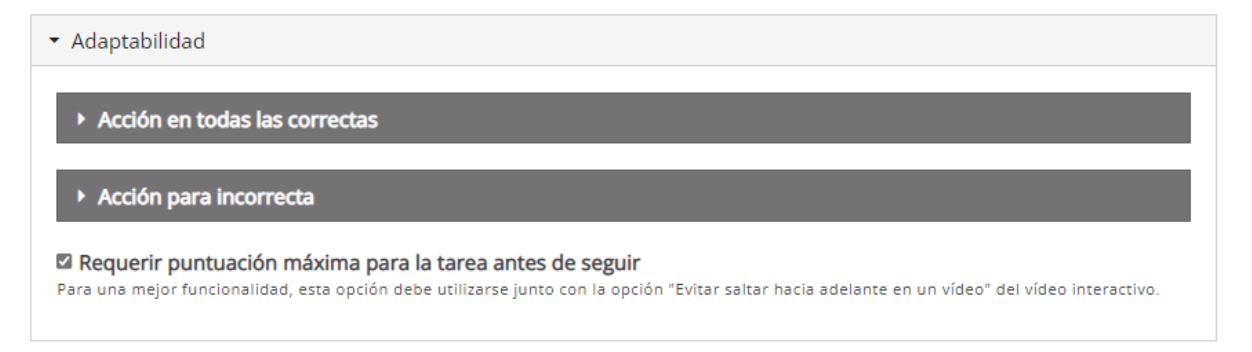

Finalmente, al hacer clic en *Hecho* se puede previsualizar la interacción y si se clica sobre ella, se vuelve a editar, moverla a otra posición o en diferente capa o eliminarla, si así fuera necesario.

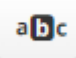

#### <span id="page-32-0"></span>4.7. Mark the words (Marcar las palabras)

Esta interacción permite crear un texto en el que se puedan marcar una serie de palabras. Se podría pedir al alumnado que marcará tipos de palabras o palabras erróneas en actividades tipo *encuentra el gazapo*.

Primero se configurará en qué punto del video se desea que aparezca la interacción, en qué formato se mostrará y su etiqueta.

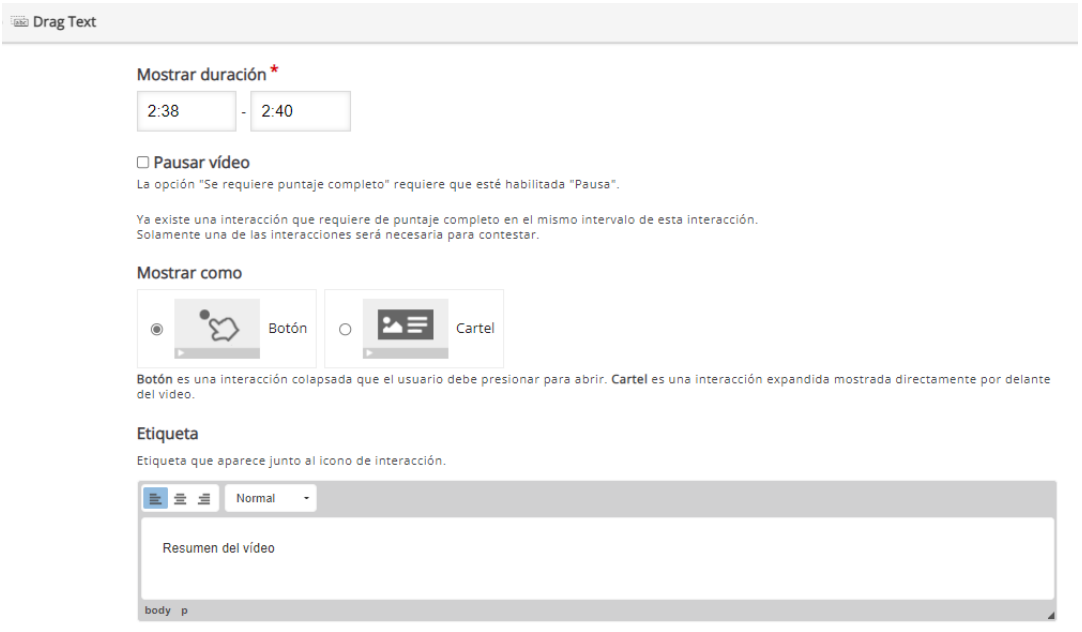

En *Descripción de la tarea* se escribirá las instrucciones de la tarea. En el *Campo de texto* se redactarán los párrafos necesarios y, para indicar al programa cuáles son las palabras a resaltar, se pondrán entre asteriscos. Si se desea ver un ejemplo se puede pulsar en el botón *Mostrar instrucciones*.

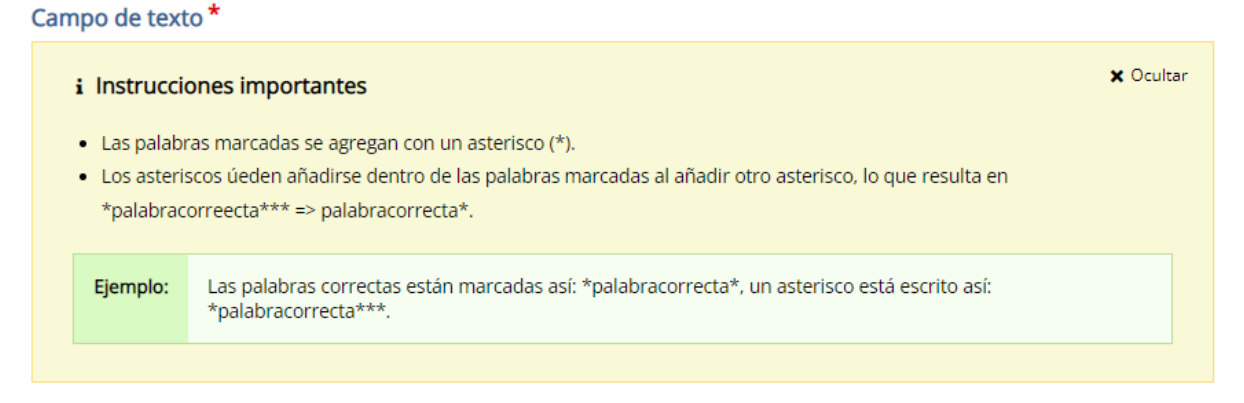

En la pestaña *Comentarios generales* se ajustarán tanto el *Rango de puntuación* como los comentarios de retroalimentación asociados al mismo. Se aprovecharán las ventajas de los botones *AÑADIR RANGO* y *Distribuir parejo*.

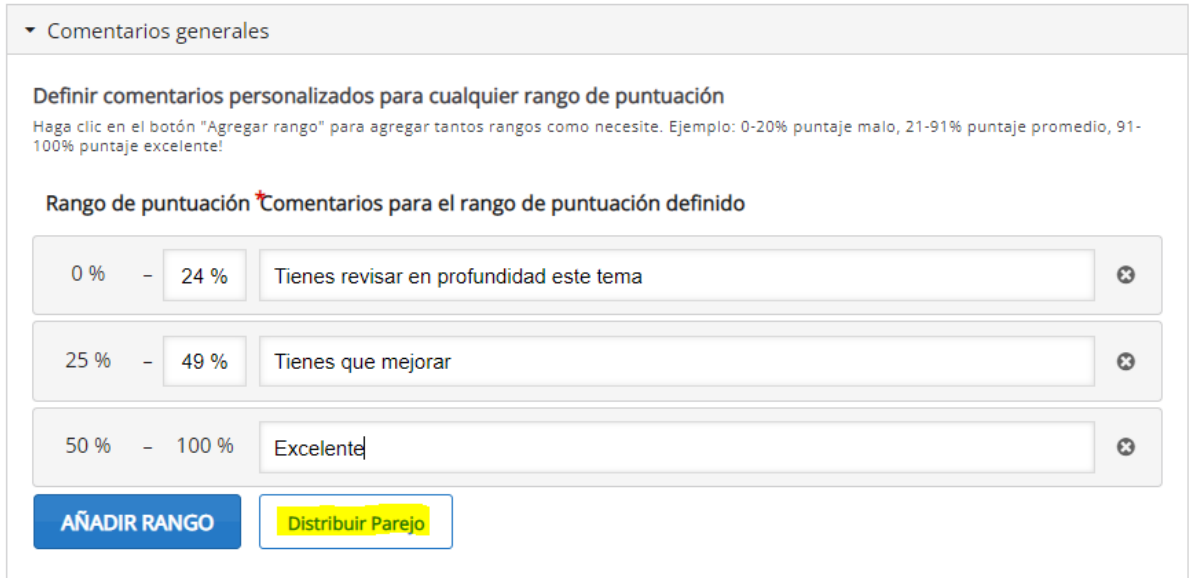

Las diferentes pestañas que se encuentran en *Adaptabilidad* vuelven a ser exactamente las mismas que en interacciones anteriores.

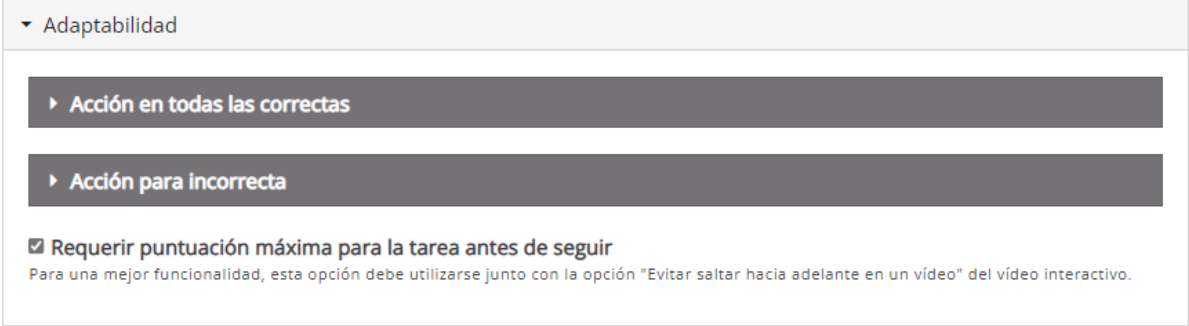

Finalmente, al hacer clic en *Hecho* se puede previsualizar la interacción y si se clica sobre ella, se vuelve a editar, moverla a otra posición o en diferente capa o eliminarla, si así fuera necesario.

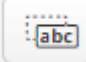

#### <span id="page-33-0"></span>4.8. Arrastra las palabras (Drag the text)

Permite crear un conjunto de palabras, las cuales hay que arrastrar y colocar en espacios en blanco de diferentes oraciones, lo que permite crear desafíos basados en texto. Perfecta para ayudar al alumnado a resumir y extraer información clave del video que se acaba de visualizar.

Primero se configurará en qué punto del video se desea que aparezca la interacción, en qué formato se mostrará y su *etiqueta*.

**Drag Text** 

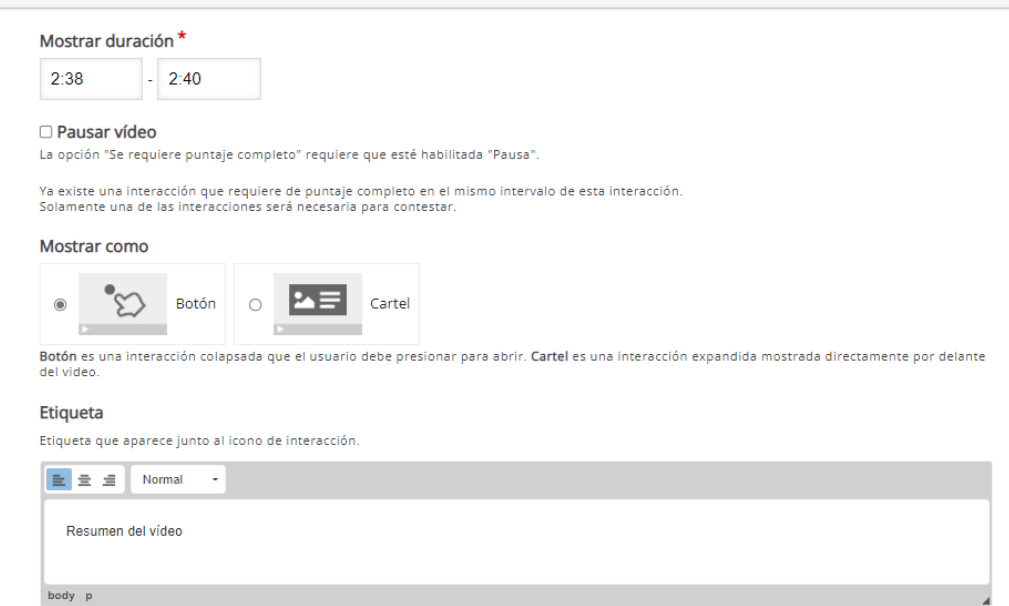

A continuación, se redactará el texto colocando las palabras clave entre asteriscos. La propia interacción generará esas palabras como banco para seleccionarlas y arrastrarlas en el texto, dejando huecos en blanco en su lugar.

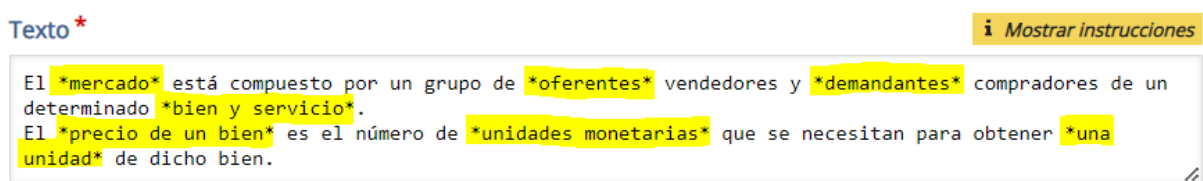

Si se despliega el apartado de *Comentarios generales*, se puede distribuir la puntuación y añadir comentarios de retroalimentación.

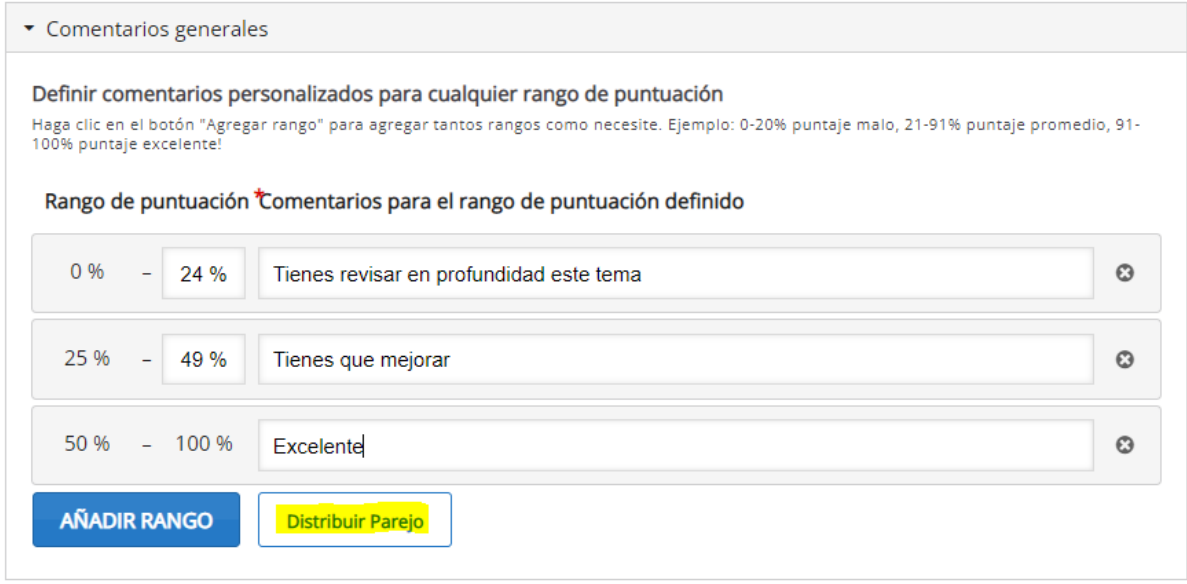

Si se despliega la pestaña *Configuraciones de comportamientos*, se ajusta los parámetros como *Habilitar "Reintentar"*, *Habilitar el botón "Mostrar solución"* o *Retroalimentación instantánea*.

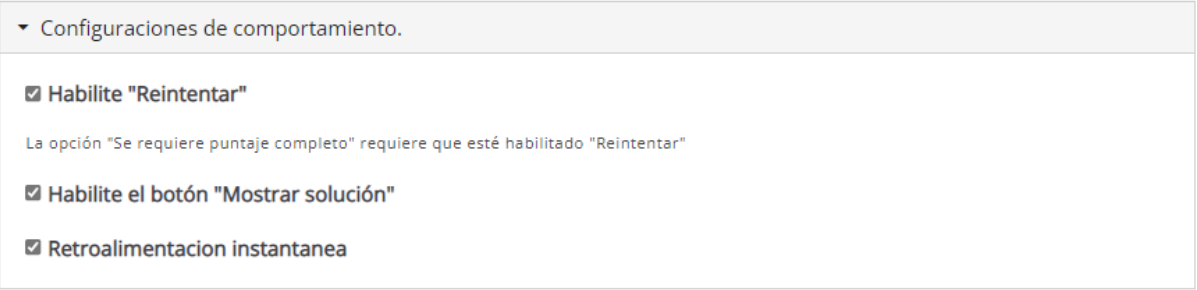

Las diferentes pestañas que se encuentran en *Adaptabilidad*, vuelven a ser exactamente las mismas que en interacciones anteriores.

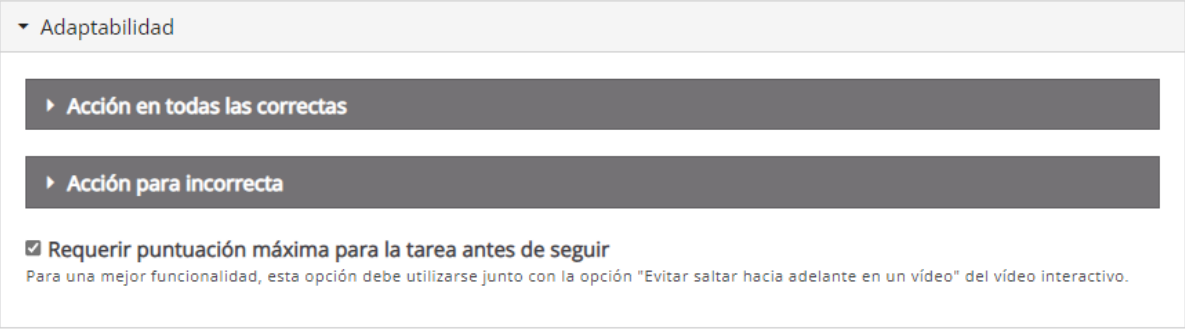

Finalmente, al hacer clic en *Hecho* se puede previsualizar la interacción y si se clica sobre ella, se vuelve a editar, moverla a otra posición o en diferente capa o eliminarla, si así fuera necesario.